# **Pengangkatan Notaris Umum**

Digunakan untuk calon notaris melakukan pengangkatan notaris untuk formasi tersedia terkait calon notaris melakukan pengangkatan notaris. Berikut langkah – langkah yang perlu diketahui dalam aplikasi AHU Online :

- 1. Masuk ke halaman Website AHU ke alamat <http://ahu.go.id/>
- 2. Klik Menu login notaris

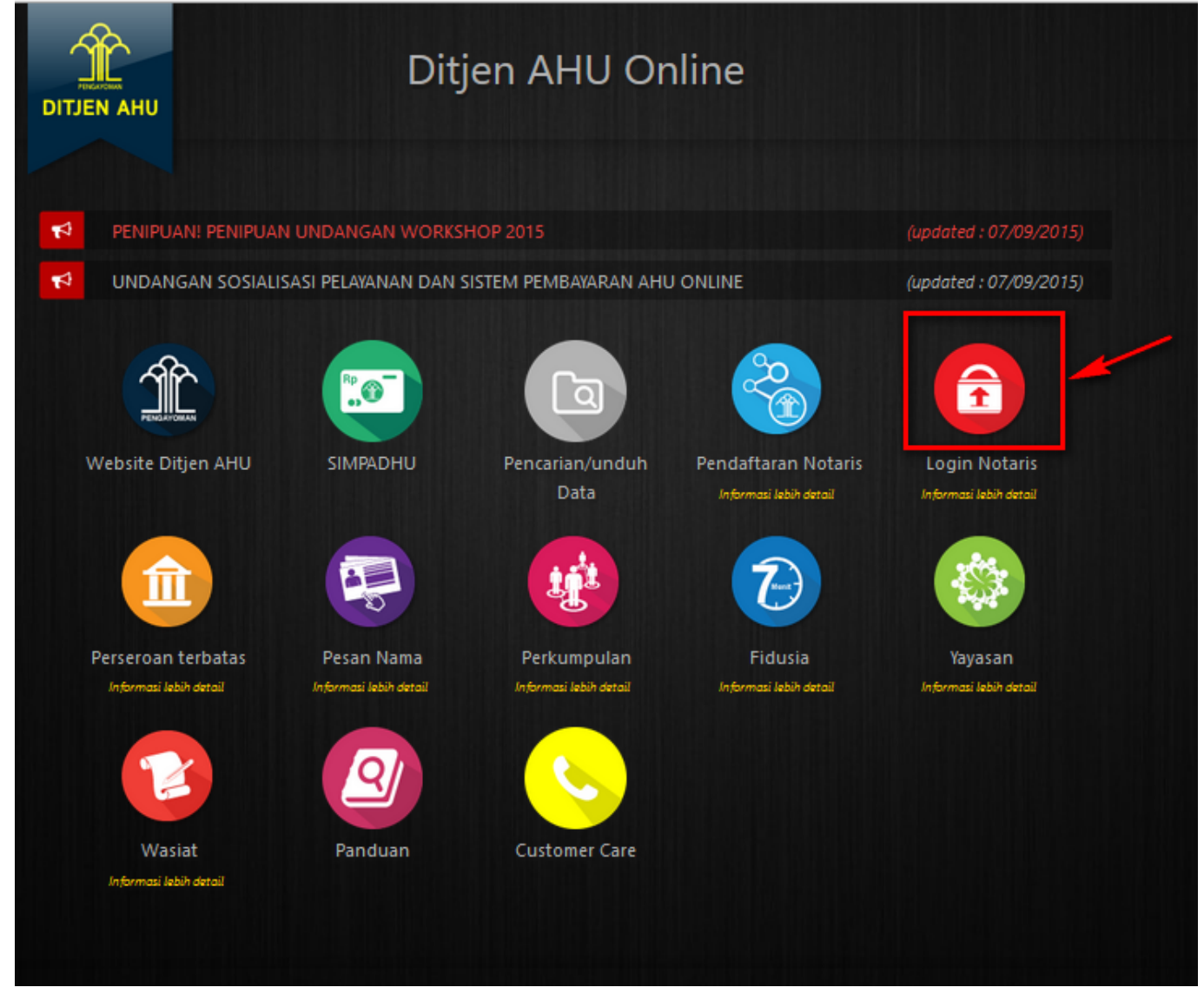

3. Akan masuk ke halaman login notaris

AHU ONLINE - http://panduan.ahu.go.id/

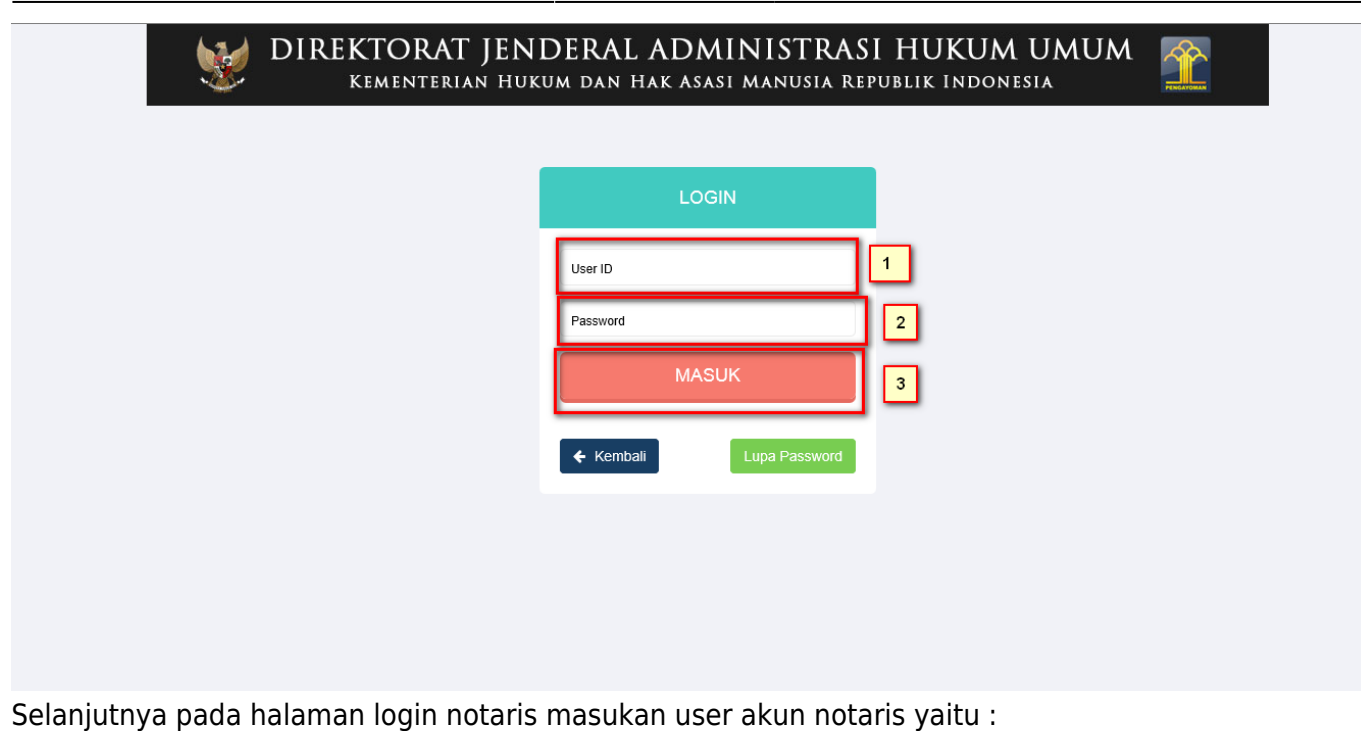

- 1. Masukan user id atau username
- 2. Masukan password
- 3. Klik tombol Masuk
- 4. Kemudian jika sudah berhasil login maka akan masuk ke halaman

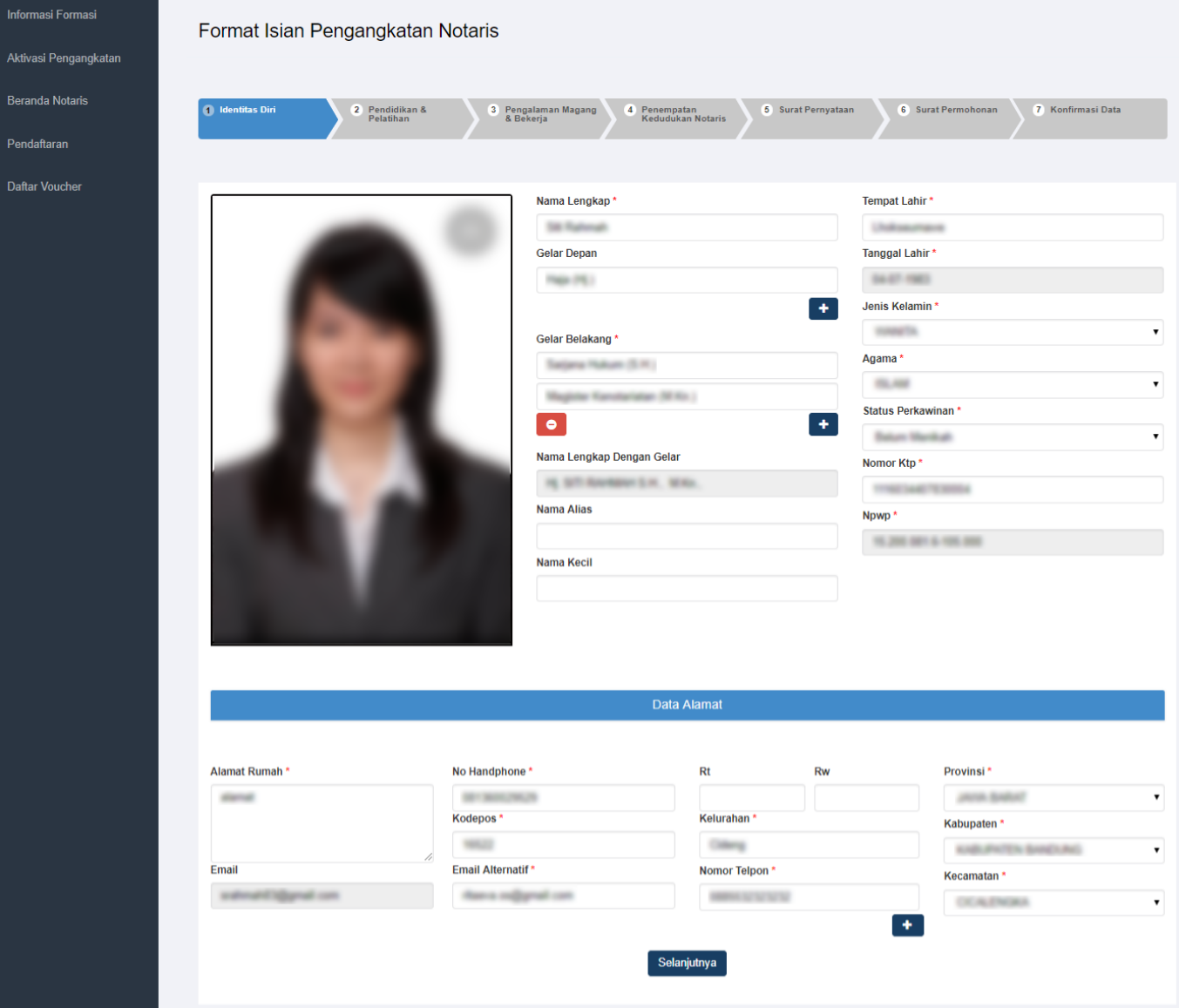

# **Langkah 1**

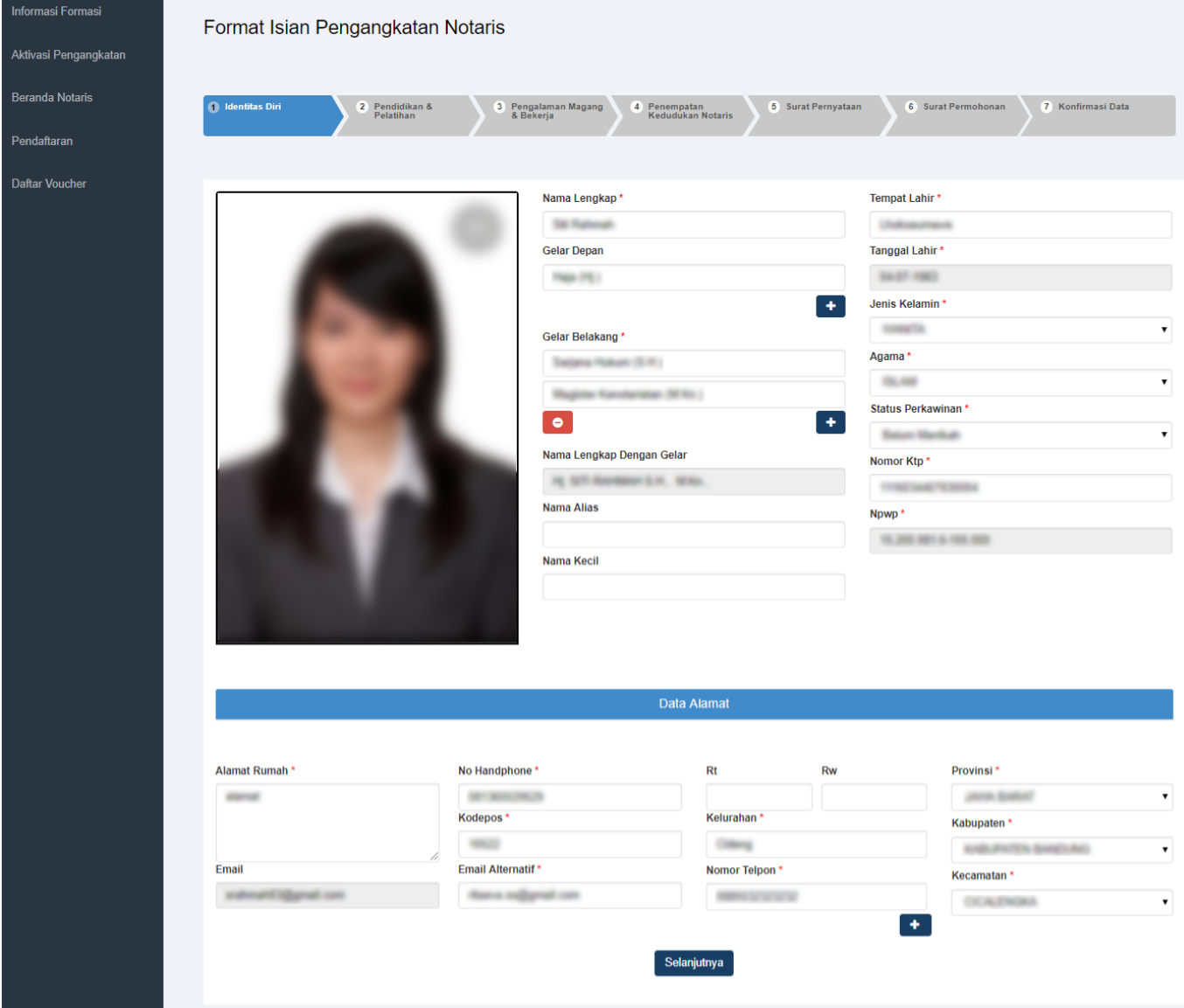

Selanjutnya pada langkah 1 berisi form profil calon notaris yang berfungsi untuk memasukan data pribadi notaris yang terdiri dari:

- 1. Masukan Foto Anda
- 2. Masukan Nama Lengkap (wajib isi)
- 3. Masukan Gelar Depan
- 4. Tombol Tambah pada gelar depan **akan keluar otomatis kolom gelar depan**

- 6. Masukan Gelar Belakang (wajib isi)
- 7.Tombol Tambah pada gelar belakang akan keluar otomatis kolom gelar belakang

- 8. Nomor KTP (wajib isi)
- 9. Generate Nama (tampil generate nama beserta gelar)
- 10. Masukan Nama Alias
- 11. Masukan Nama Kecil
- 12. Masukan Tempat Lahir (wajib isi)
- 13. Masukan Tanggal Lahir (wajib isi)
- 14. Masukan Agama (dropdown) (wajib isi)
- 15. Masukan NPWP (waib isi)
- 16. Masukan Status Perkawinan (dropdown) (wajib isi)
- 17. Masukan Jenis Kelamin (dropdown) (wajib isi)
- 18. Masukan Alamat (wajib isi)
- 19. Masukan Provinsi (dropdown) (wajib isi)
- 20. Masukan Kabupaten / kotamadya (dropdown) (wajib isi)
- 21. Masukan Kecamatan (dropdown) (wajib isi)
- 22. Masukan Kelurahan (wajib isi)
- 22. Masukan Nomor Handphone (wajib isi)
- 23. Masukan Nomor RT RW
- 24. Masukan Kode Pos (wajib isi)
- 25. Tampil Email
- 26. Masukan Email Alternatif (wajib isi)
- 27. Masukan Nomor Telpon (wajib isi)

#### Selanjutnya

Setelahitu, klik **untuk mulai menyimpan data calon notaris dan akan masuk ke** halaman langkah 2

# **Langkah 2**

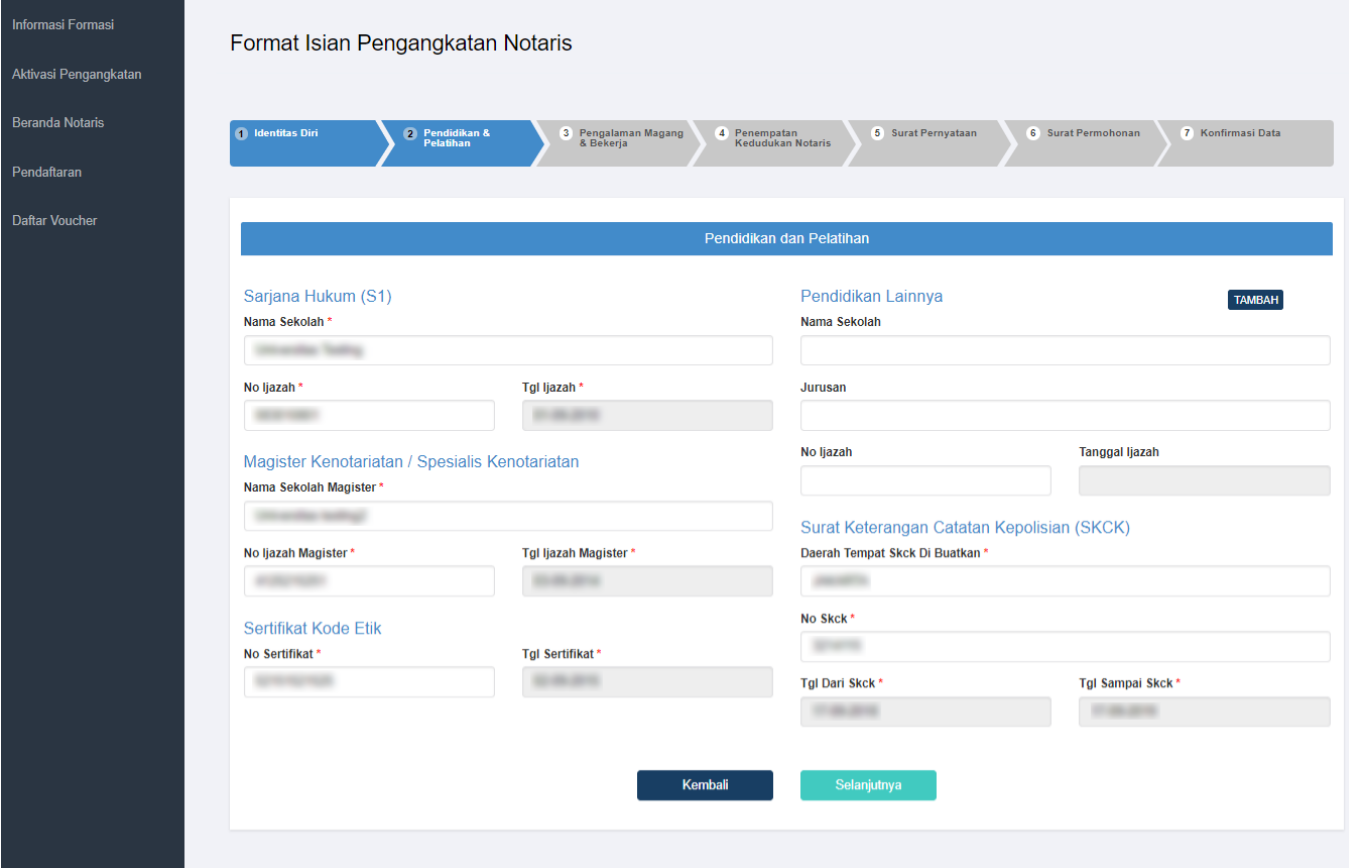

Pada langkah 2 menu ini berfungsi untuk memasukan data pendidikan dan pelatihan calon notaris yang terdiri dari:

1.Sarjana Hukum (S1)

- Masukan Nama Sekolah /Perguruan Tinggi (wajib isi)
- Masukan No Ijazah (wajib isi)
- Masukan Tanggal Ijazah (wajib isi)

2.Magister Kenotariatan / Spesialis Kenotariatan

- Masukan Nama Sekolah /Perguruan Tinggi Magister Kenotariatan/ Specialis Kenotariatan (wajib isi)
- Masukan No Ijazah Magister Kenotariatan/ Specialis Kenotariatan (wajib isi)
- Masukan Tanggal Ijazah Magister Kenotariatan/ Specialis Kenotariatan (wajib isi)

#### 3.Sertifikat Kode Etik

- Masukan No Sertifikat Kode Etik (wajib isi)
- Masukan Tangal Sertifikat Kode Etik (wajib isi)

#### 4.Pendidikan Lainnya

- Masukan Nama Sekolah Lainya (jika terdapat pendidikan lainnya)
- Masukan Jurusan Lainya
- Masukan No Ijazah Lainnya
- Masukan Tanggal Ijasah Lainnya

●

TombolTambah pada pendidikan lainnya akan keluar otomatis kolom pendidikan lainnya

### 5.Surat Keterangan Catatan Kepolisian (SKCK)

- Daerah Tempat Skck Di Buatkan (wajib isi)
- No SKCK (wajib isi)
- Tanggal Dari SKCK (wajib isi)
- Tanggal Sampai SKCK (wajib isi)

### **Kembali**

6.Klik tombol kembalimaka akan muncul tampilan pada langkah 1 yang sebelumnya diinput.

#### Selanjutnya

7.Setelah itu, klik untuk mulai menyimpan data calon notaris dan akan masuk ke halaman langkah 3

# **Langkah 3**

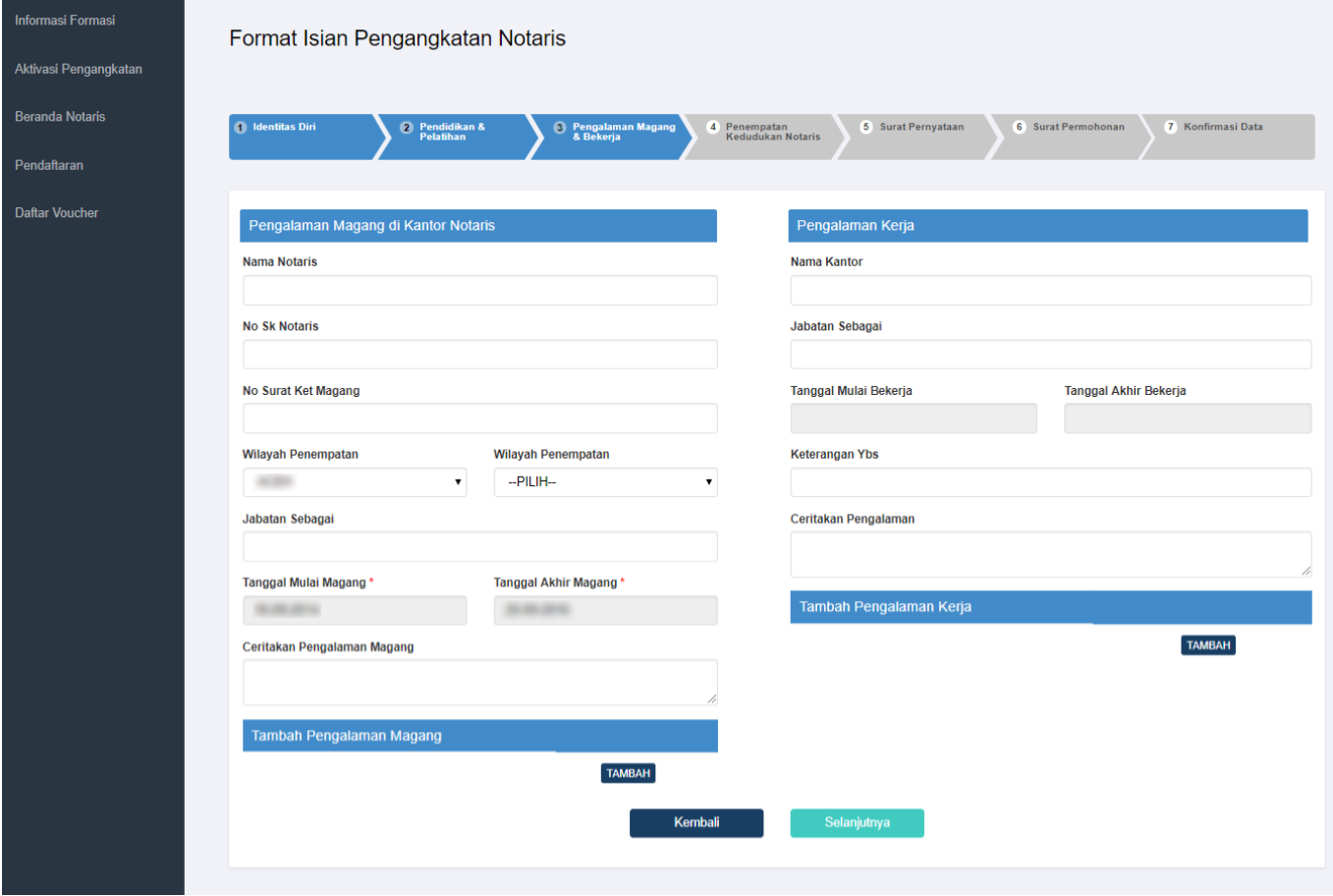

Pada langkah 3 menu ini berfungsi untuk memasukan data pengalaman magang dan pengalaman kerja calon notaris yang terdiri dari:

1.Pengalaman Magang Di Kantor Notaris

- Masukan Nama Notaris (Autocomplete) (wajib isi)
- Masukan No SK Notaris (wajib isi)
- Masukan No Surat Keterangan Magang (wajib isi)
- Masukan Wilayah Jabatan Notaris Provinsi (dropdown) (wajib isi)
- Masukan Wilayah Jabatan Notaris Kabupaten (dropdown) (wajib isi)
- Masukan Jabatan Sebagai (wajib isi)
- Masukan Mulai Magang (wajib isi)
- Masukan Akhir Magang (wajib isi)
- Masukan Ceritakan Pengalaman Magang Lainnya Jika ada
- TombolTambah pada Pengalaman Magang **TAMBAH** akan keluar otomatis kolom Pengalaman ● Magang

2.Pengalaman Jabatan / Pekerjaan di Kantor Notaris

- Masukan Nama Kantor
- Masukan Jabatan Sebagai
- Masukan Tanggal Mulai Bekerja
- Masukan Tanggal Akhir Bekerja
- Masukan Keterangan dari YBS (yang bersangkutan)
- Masukan Ceritakan Pengalaman Magang Lainnya Jika ada
- \* Tombol Tambah pada Pengalaman Keria

TAMBAHakan keluar otomatis kolom Pengalaman Kerja.

3.Ketika pengalaman magang tidak selama 2 tahun berturut turut terhitung sejak tanggal ijazah dikeluarkan maka akan keluar notifikasi seperti

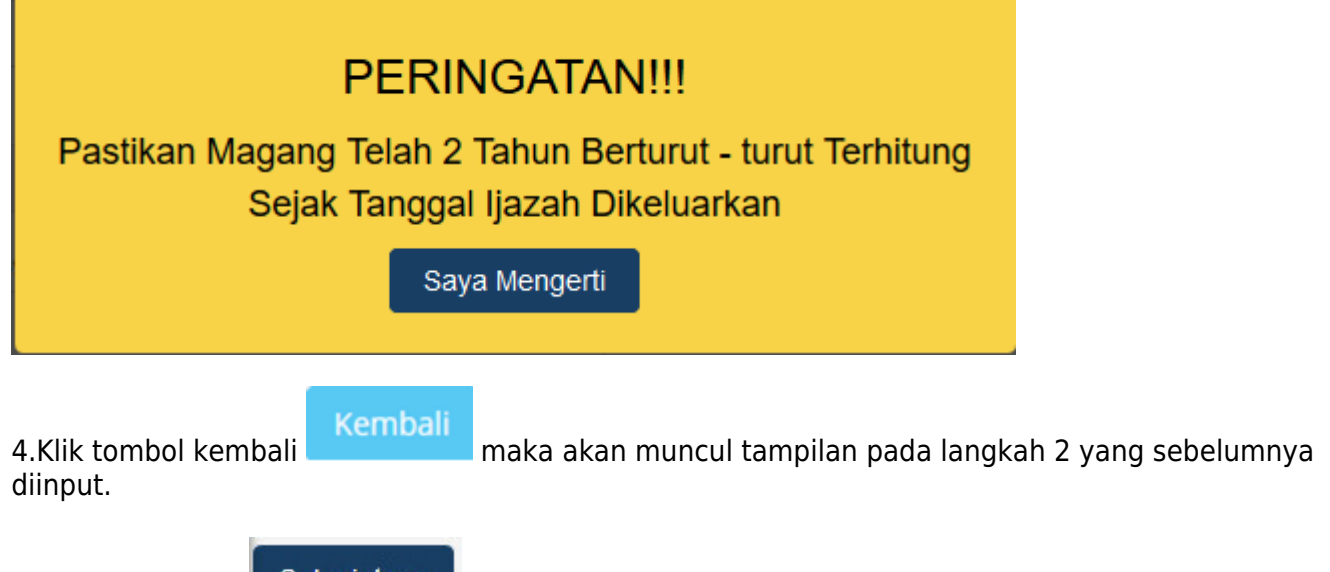

Selanjutnya

5.Setelah itu, klik untuk mulai menyimpan data calon notaris dan akan masuk ke

# **Langkah 4**

halaman langkah 4

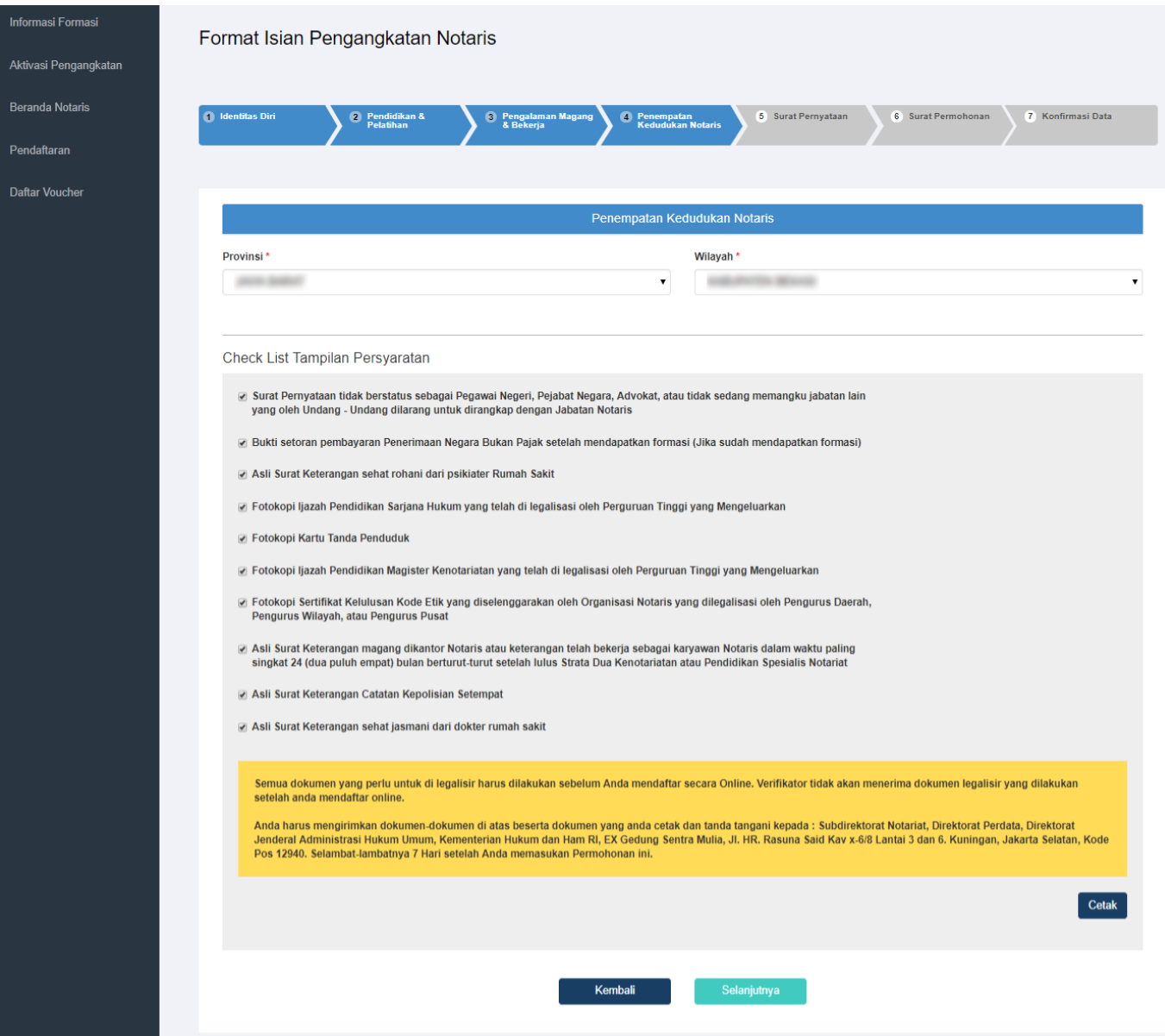

Pada langkah 4 menu ini berfungsi untuk memasukan wilayah kedudukan tujuan notaris berikut isi dari langkah 4:

- 1.Pilih Provinsi (dropdown) (wajib isi)
- 2.Pilih Wilayah (dropdown) (wajib isi)
- 3.Checklist Lampiran persyaratan, jika klik 3 kolom checklist lampiran maka akan muncul pesan

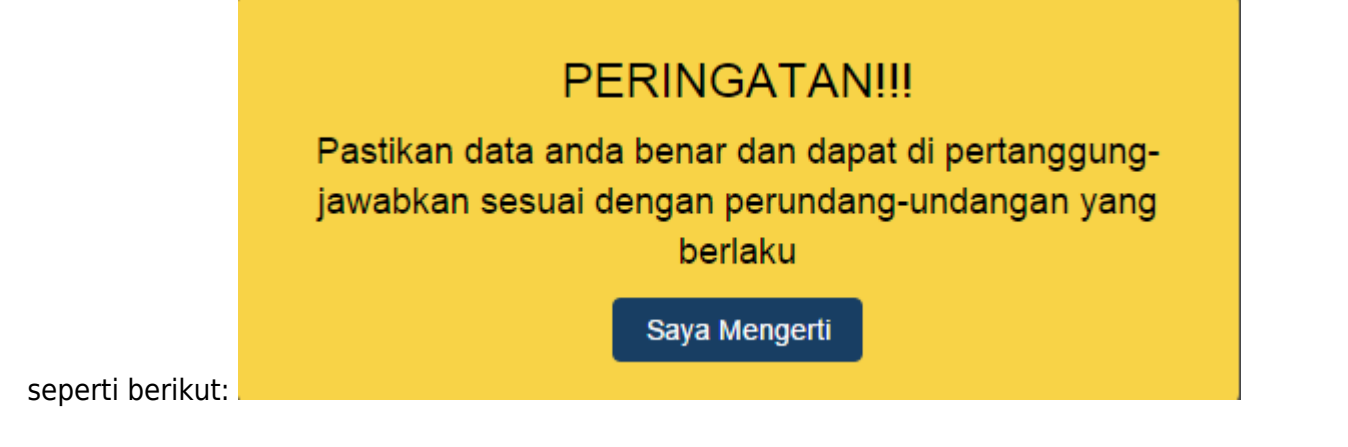

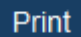

[4.Klik tombol Print maka akan muncul persyaratan berbentuk PDF](http://panduan.ahu.go.id/lib/exe/detail.php?id=pengangkatan_notaris&media=list_persyaratan.png)

Surat Pernyataan tidak berstatus sebagai Pegawai Negeri, Pejabat Negara, Advokat, atau tidak sedang memangku jabatan lain yang oleh Undang - Undang dilarang untuk dirangkap dengan Jabatan Notaris

Bukti setoran pembayaran Penerimaan Negara Bukan Pajak setelah mendapatkan formasi (Jika sudah mendapatkan formasi)

Asli Surat Keterangan sehat rohani dari psikiater Rumah Sakit

Fotokopi ljazah Pendidikan Sarjana Hukum yang telah di legalisasi oleh Perguruan Tinggi yang Mengeluarkan

Fotokopi Kartu Tanda Penduduk

Fotokopi Ijazah Pendidikan Magister Kenotariatan yang telah di legalisasi oleh Perguruan Tinggi yang Mengeluarkan

Fotokopi Sertifikat Kelulusan Kode Etik yang diselenggarakan oleh Organisasi Notaris yang dilegalisasi oleh Pengurus Daerah, Pengurus Wilayah, atau Pengurus Pusat

Asli Surat Keterangan magang dikantor Notaris atau keterangan telah bekerja sebagai karyawan Notaris dalam waktu paling singkat 24 (dua puluh empat) bulan berturut-turut setelah lulus Strata Dua Kenotariatan atau Pendidikan Spesialis Notariat

Asli Surat Keterangan Catatan Kepolisian Setempat

Asli Surat Keterangan sehat jasmani dari dokter rumah sakit

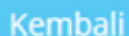

5.Klik tombol kembalimaka akan muncul tampilan pada langkah 3 yang sebelumnya diinput.

Selanjutnya

6.Setelah itu, klik untuk mulai menyimpan data calon notaris dan akan masuk ke

halaman langkah 5

## **Langkah 5**

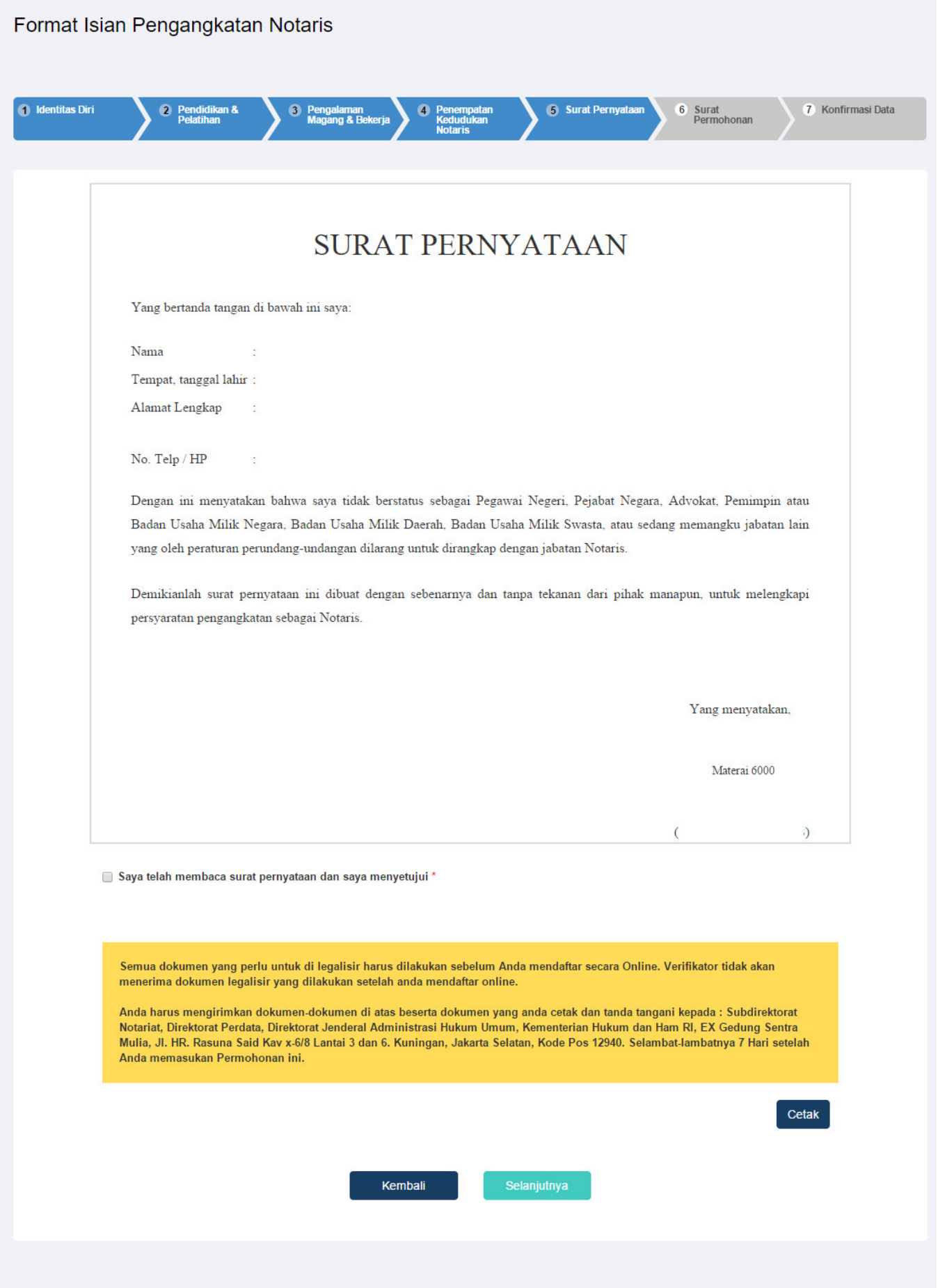

Pada langkah 5 menu ini menampilkan surat pernyataan yang sesuai dengan data diri calon notaris,

ceklik pada kotak untuk menyetujuinya. Jika tidak di cheklist maka akan muncul tampilan:

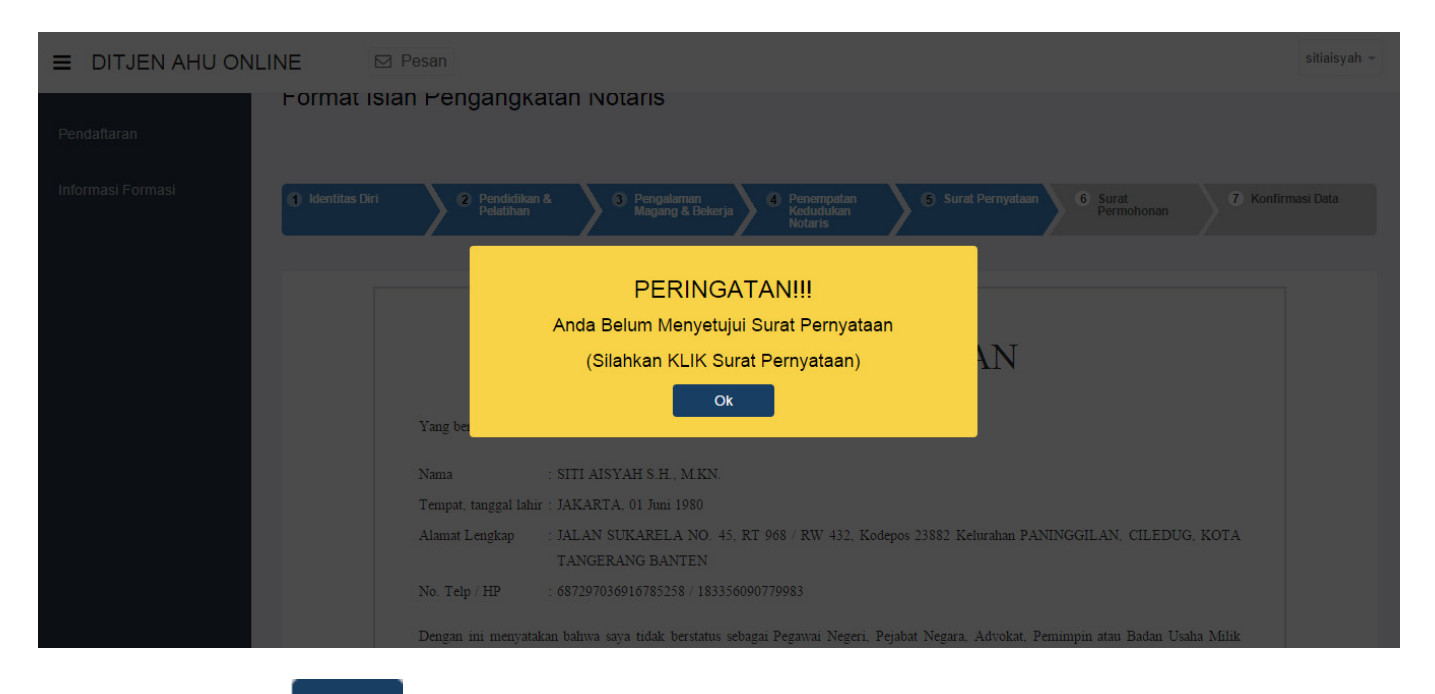

1.Klik tombol printmaka akan muncul hasil surat pernyataan

# **SURAT PERNYATAAN**

Yang bertanda tangan di bawah ini saya:

ł

Nama ÷ Tempat, tanggal lahir: Alamat Lengkap ÷

No. Telp / HP

Dengan ini menyatakan bahwa saya tidak berstatus sebagai Pegawai Negeri, Pejabat Negara, Advokat, Pemimpin atau Badan Usaha Milik Negara, Badan Usaha Milik Daerah, Badan Usaha Milik Swasta, atau sedang memangku jabatan lain yang oleh peraturan perundang-undangan dilarang untuk dirangkap dengan jabatan Notaris.

Demikianlah surat pernyataan ini dibuat dengan sebenarnya dan tanpa tekanan dari pihak manapun, untuk melengkapi persyaratan pengangkatan sebagai Notaris.

Yang menyatakan,

Materai 6000

 $\overline{(\ }$  $\overline{\phantom{a}}$ 

2.Klik tombol kembalimaka akan muncul tampilan pada langkah 4 yang sebelumnya diinput.

#### Selanjutnya

3.Setelah itu, klik **untuk mulai menyimpan data calon notaris dan akan masuk ke** 

halaman langkah 6

# **Langkah 6**

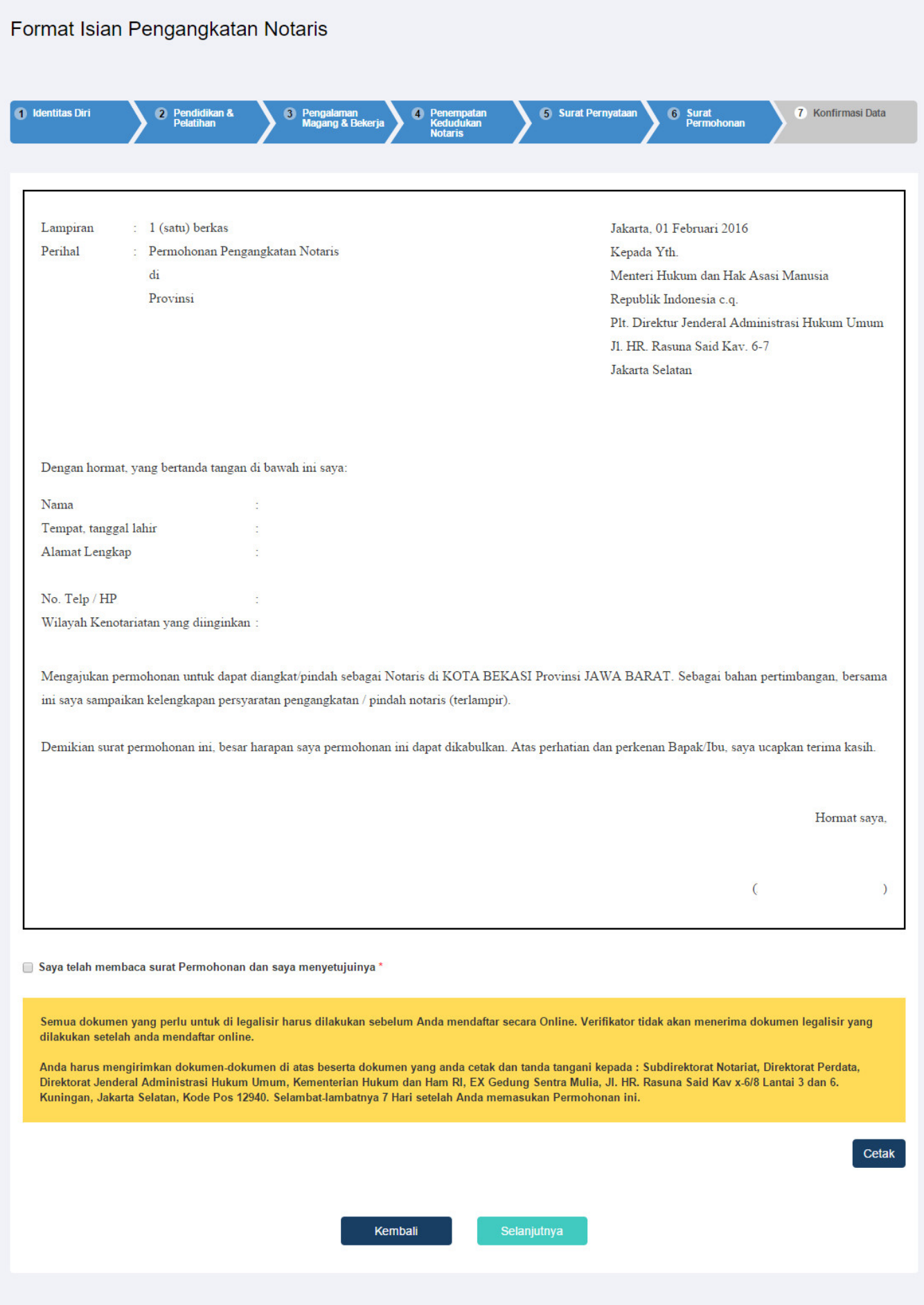

Pada langkah 6 menu ini menampilkan surat permohonan pengangkatan notaris yang sesuai dengan

data diri calon notaris, ceklis pada kolom kotak untuk menyetujuinya. Jika tidak checklist pada kolom tersebut muncul tampilan

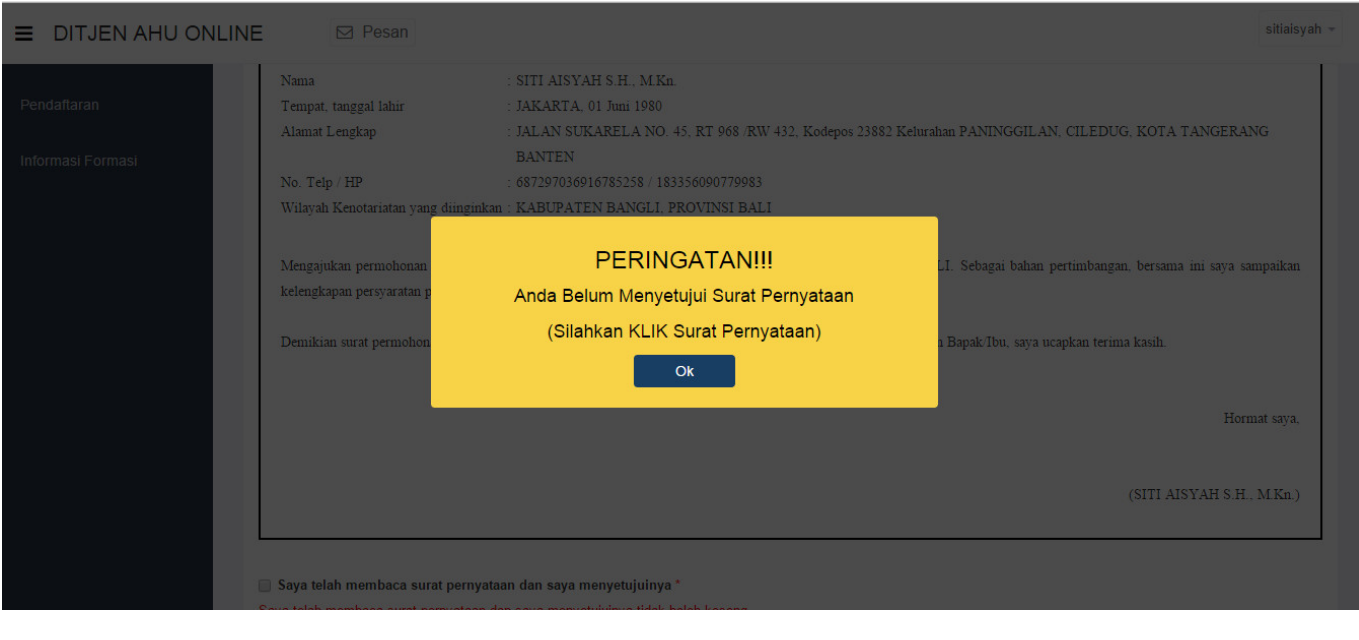

Print

1.Kliktombol print maka akan muncul hasil surat permohonan pengangkatan notariat

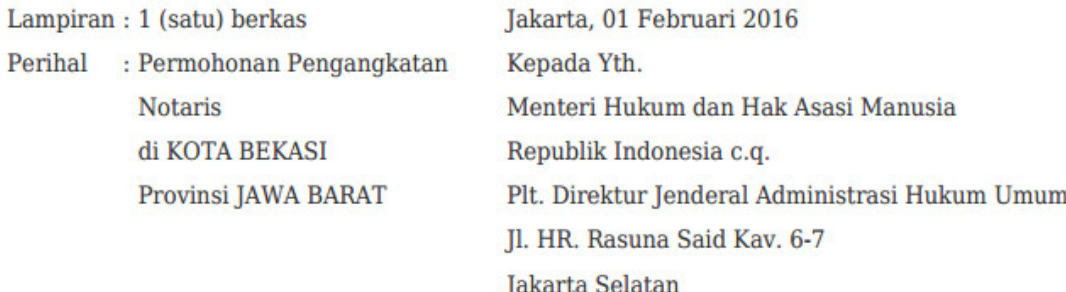

Dengan hormat, yang bertanda tangan di bawah ini saya:

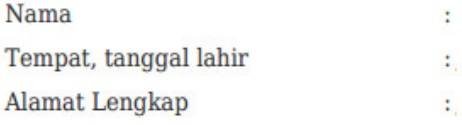

No. Telp / HP ÷ Wilayah Kenotariatan yang diinginkan:

Mengajukan permohonan untuk dapat diangkat/pindah sebagai Notaris di KOTA BEKASI Provinsi JAWA BARAT. Sebagai bahan pertimbangan, bersama ini saya sampaikan kelengkapan persyaratan pengangkatan / pindah notaris (terlampir).

Demikian surat permohonan ini, besar harapan saya permohonan ini dapat dikabulkan. Atas perhatian dan perkenan Bapak/Ibu, saya ucapkan terima kasih.

Hormat saya,

 $\overline{C}$  $\overline{)}$ 

2.Klik tombol kembalimaka akan muncul tampilan pada langkah 5 yang sebelumnya diinput.

#### Selanjutnya

3.Setelah itu, klik **untuk mulai menyimpan data calon notaris dan akan masuk ke** 

halaman langkah 7

# **Langkah 7**

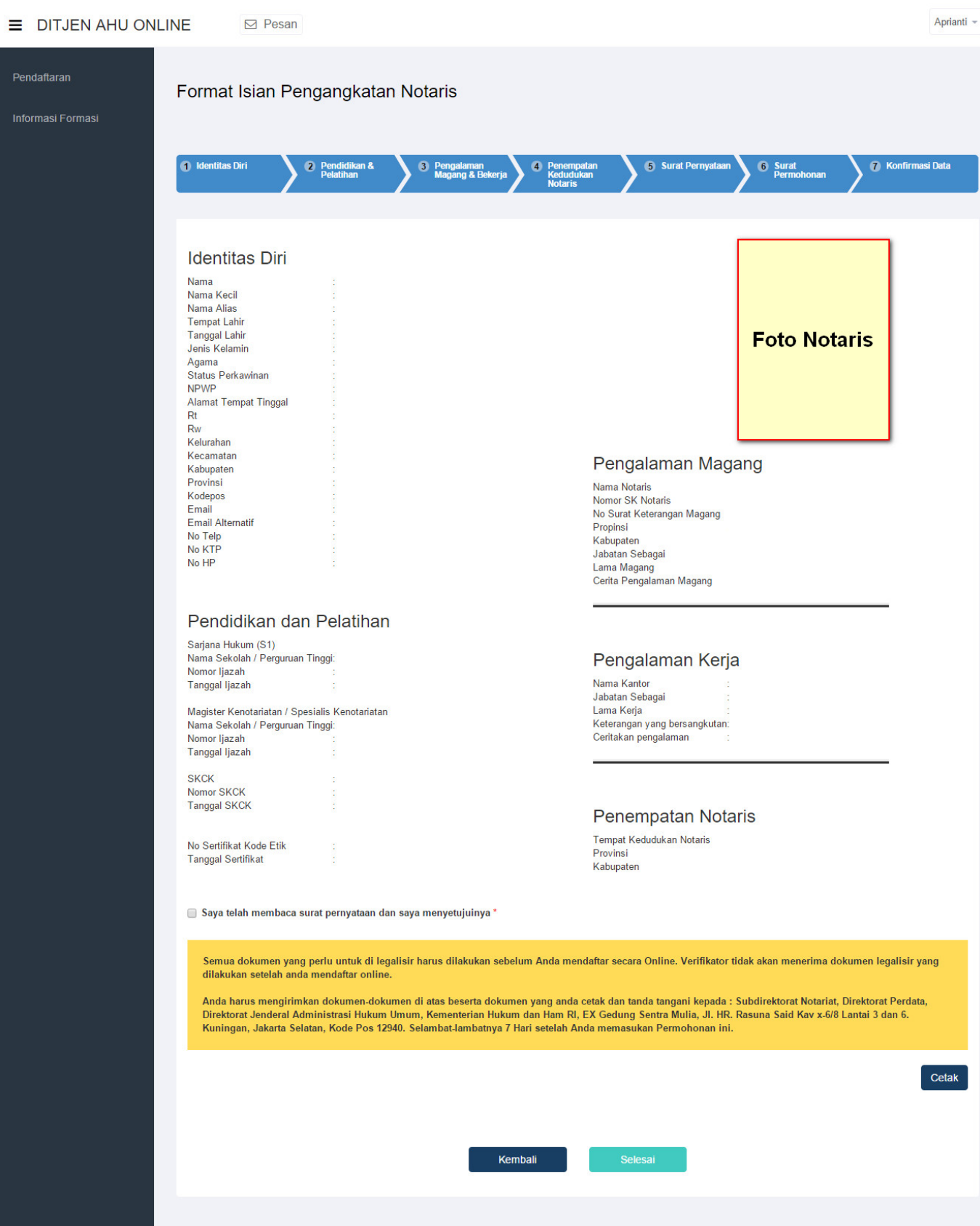

Pada langkah 7 menampilkan priview data diri calon notaris, jika calon notaris tidak ceklist pada bagian bawah untuk menyetujuinya akan tampil :

Last update: 2018/09/26 14:46 pengangkatan\_notaris http://panduan.ahu.go.id/doku.php?id=pengangkatan\_notaris

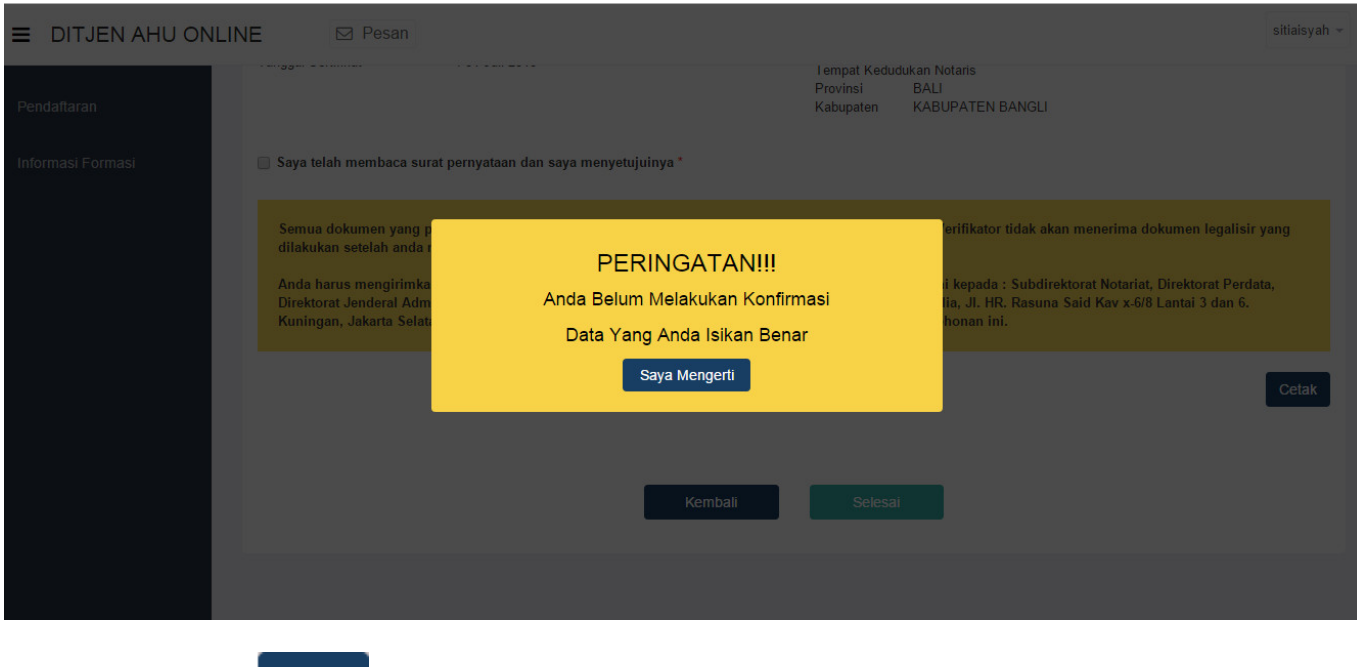

1.Klik tombol printmaka akan muncul Bukti Daftar Calon Notaris

#### **Foto Notaris**

#### **Identitas Diri**

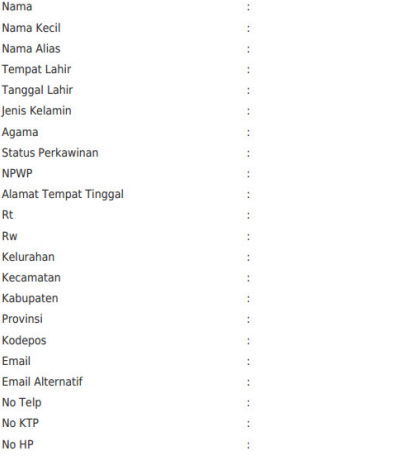

#### Pendidikan dan Pelatihan

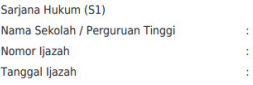

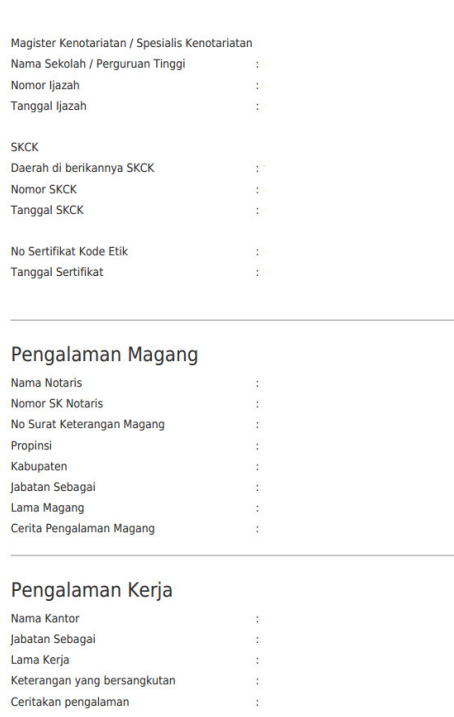

 $\frac{1}{2}$ ä

#### Penempatan Notaris

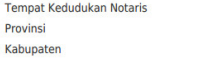

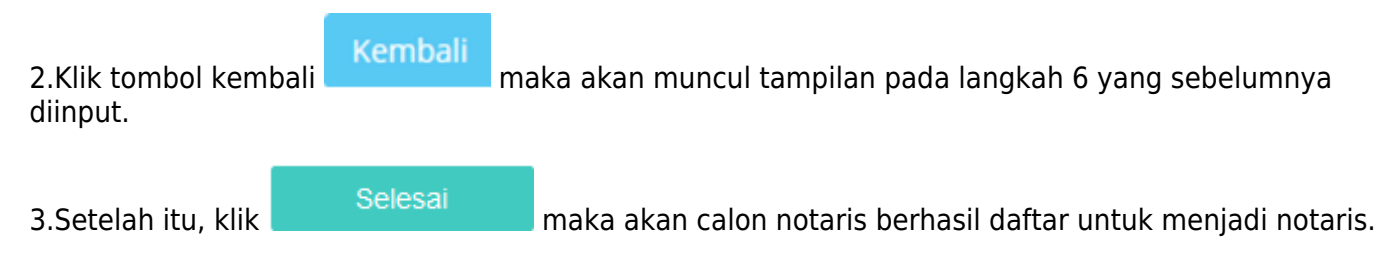

# **Bukti Daftar Calon Notaris**

Ketika di submit pada langkah terakhir maka akan muncul bukti daftar calon notaris. Berikut tampilannya :

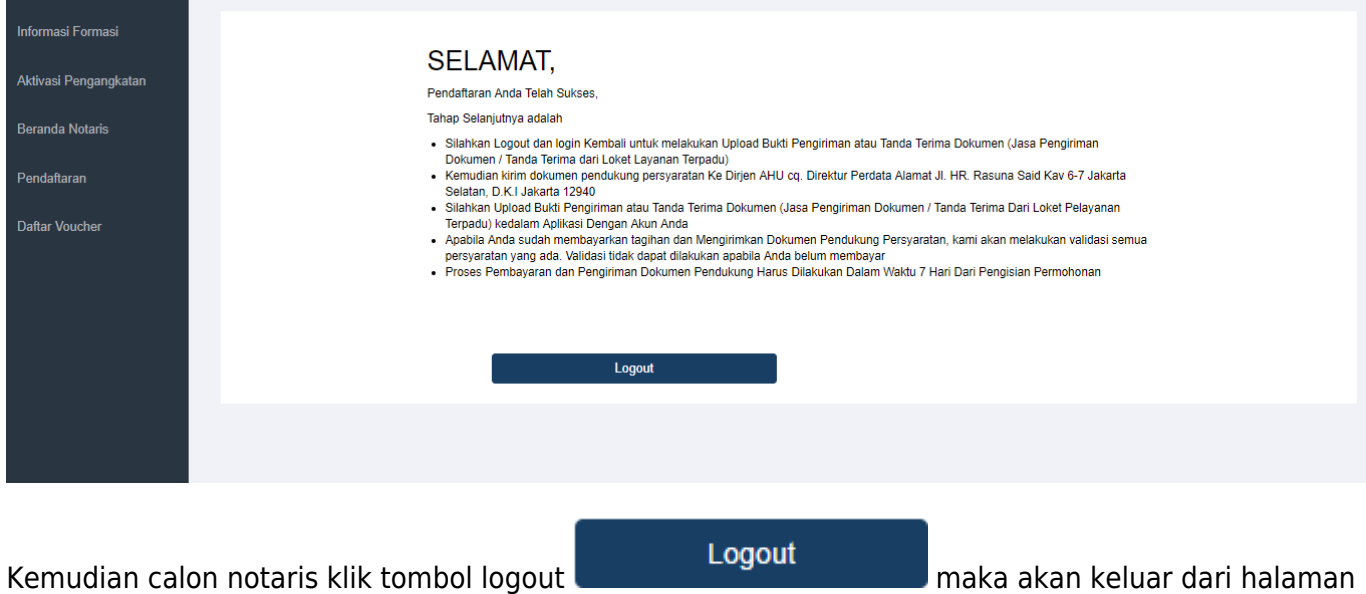

tersebut.

Note :

1. Untuk Proses Pembayaran, Pengiriman Dokumen Pendukung dan Upload Bukti Pengiriman atau Tanda Terima Dokumen Pendukung dan Upload Bukti Pengiriman atau Tanda Terima Dokumen (Jasa Pengiriman Dokumen / Tanda Terima dari Loket Layanan Terpadu) Harus Dilakukan Dalam Waktu 7 Hari Dari Pengisian Permohonan.

2. Apabila Anda sudah membayarkan tagihan, Mengirimkan Dokumen Pendukung Persyaratan dan Upload Bukti Pengiriman atau Tanda Terima Dokumen Pendukung dan Upload Bukti Pengiriman atau Tanda Terima Dokumen (Jasa Pengiriman Dokumen / Tanda Terima dari Loket Layanan Terpadu), kami akan melakukan validasi semua persyaratan yang ada. Validasi tidak dapat dilakukan apabila Anda belum melakukan proses tersebut.

3. Semua dokumen yang perlu di legalisir harus dilakukan sebelum anda mendaftar secara online. Verifikator tidak akan menerima dokumen legilisir yang dilakukan setelah anda mendaftar online. Anda harus mengirim dokumen - dokumen seperti :

- Fotokopi ijazah pendidikan sarjana hukum dan pendidikan magister kenotariatan atau pendidikan Spesialis Kenotariatan yang telah di legalisir
- Fotokopi sertifikat kode etik yang diselenggarakan oleh Ikatan Notaris Indonesia yang dilegalisir oleh Pengurus Daerah atau Pengurus Wilayah atau Pengurus Pusat
- Asli surat keterangan catatan kepolisian setempat.
- Asli surat keterangan sehat jasmani dari dokter rumah sakit dan Surat Keterangan Sehat Rohani dari Psikiater Rumah Sakit
- Fotokopi KTP (Kartu Tanda Penduduk)
- Asli surat keterangan magang dikantor Notaris atau Keterangan telah bekerja sebagai karyawan notaris dalam waktu paling singkat 24 (dua puluh empat) bulan berturut-turut setelah lulus Strata Dua kenotariatan atau pendidikan Spesialis Notariat.
- Surat Pernyataan tidak berstatus sebagai Pegawai Negeri, Pajabat Negara, Advokat, atau tidak sedang memangku jabatan lain yang oleh Undang-Undang dilarang untuk dirangkap dengan Jabatan **Notaris**
- Beserta dokumen yang anda cetak :
- Surat Pernyataan yang telah di tanda tangani yang di dapatkan pada langkah 5
- Surat Permohonan yang telah di tanda tangani yang di dapatkan pada langkah 6

4. Kemudian dikirim ke : Subdirektorat Notariat, Direktorat Perdata, Direktorat Jenderal Administrasi Hukum Umum, Kementerian Hukum dan Ham RI, Gedung Sentra Mulia, Jl. HR. Rasuna Said Kav x-6/7 Lantai 3 dan 6. Kuningan, Jakarta Selatan, Kode Pos 12940

5. Untuk Proses Pengiriman Dokumen Pendukung dan Upload Bukti Pengiriman atau Tanda Terima Dokumen Pendukung dan Upload Bukti Pengiriman atau Tanda Terima Dokumen (Jasa Pengiriman Dokumen / Tanda Terima dari Loket Layanan Terpadu) Harus Dilakukan Dalam Waktu 7 Hari Dari Pengisian Permohonan.

6. Apabila Anda sudah Mengirimkan Dokumen Pendukung Persyaratan dan Upload Bukti Pengiriman atau Tanda Terima Dokumen Pendukung dan Upload Bukti Pengiriman atau Tanda Terima Dokumen (Jasa Pengiriman Dokumen / Tanda Terima dari Loket Layanan Terpadu), kami akan melakukan validasi semua persyaratan yang ada. Validasi tidak dapat dilakukan apabila Anda belum melakukan proses tersebut.

7. Semua dokumen yang perlu di legalisir harus dilakukan sebelum anda mendaftar secara online. Verifikator tidak akan menerima dokumen legilisir yang dilakukan setelah anda mendaftar online.

## **Pesan**

Ketika sudah selesai melakukan permohonan pengangkatan, maka akan mendapatkan pesan aplikasi, email dan notifikasi jangka waktu upload. Berikut tampilannya:

# **SELAMAT.**

Pendaftaran Anda Telah Sukses.

Tahap Selanjutnya adalah

- · Silahkan Logout dan login Kembali untuk melakukan Upload Bukti Pengiriman atau Tanda Terima Dokumen (Jasa Pengiriman Dokumen / Tanda Terima dari Loket Layanan Terpadu)
- Kemudian kirim dokumen pendukung persyaratan Ke Dirjen AHU cq. Direktur Perdata Alamat Jl. HR. Rasuna Said Kav 6-7 Jakarta Selatan, D.K.I Jakarta 12940
- · Silahkan Upload Bukti Pengiriman atau Tanda Terima Dokumen (Jasa Pengiriman Dokumen / Tanda Terima Dari Loket Pelayanan Terpadu) kedalam Aplikasi Dengan Akun Anda
- Apabila Anda sudah membayarkan tagihan dan Mengirimkan Dokumen Pendukung Persyaratan, kami akan melakukan validasi semua persyaratan yang ada. Validasi tidak dapat dilakukan apabila Anda belum membayar
- · Proses Pembayaran dan Pengiriman Dokumen Pendukung Harus Dilakukan Dalam Waktu 7 Hari Dari Pengisian Permohonan

# **Riwayat Permohonan**

### Ketika sudah selesai melakukan permohonan Pengangkatan.

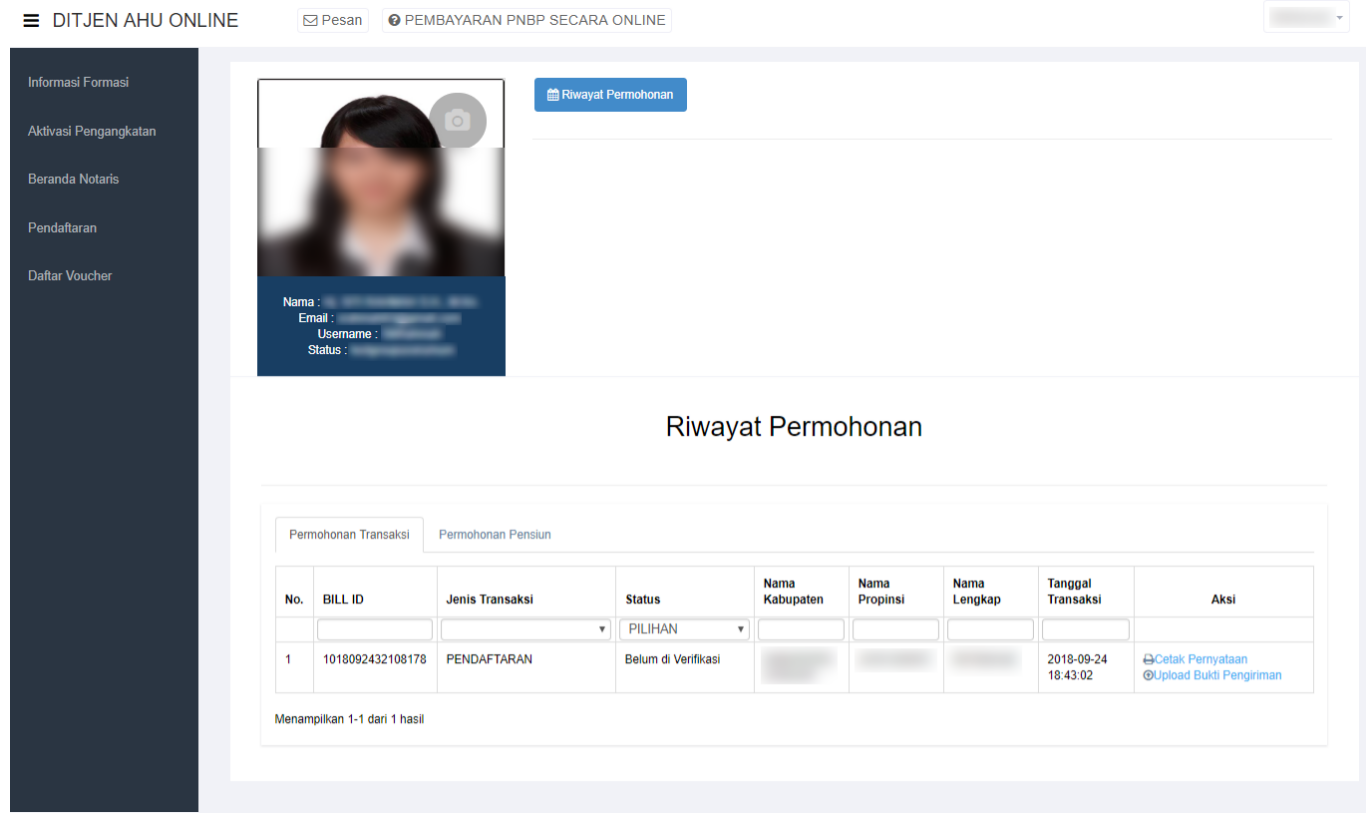

Di dalam riwayat permohonan calon notaris bisa melakukan :

1. Cetak Pernyataan

Dengan Klik Aksi yang ada di tabel Riwayat Permohonan

# **SURAT PERNYATAAN**

Yang bertanda tangan di bawah ini saya:

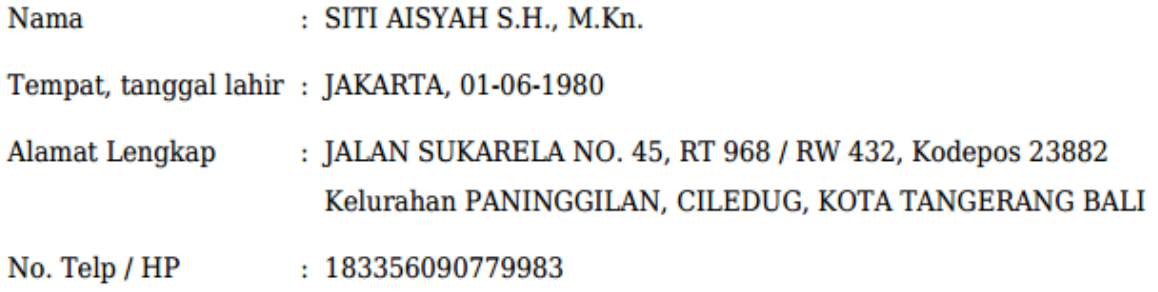

Dengan ini menyatakan bahwa saya tidak berstatus sebagai Pegawai Negeri, Pejabat Negara, Advokat, Pemimpin atau Badan Usaha Milik Negara, Badan Usaha Milik Daerah, Badan Usaha Milik Swasta, atau sedang memangku jabatan lain yang oleh peraturan perundangundangan dilarang untuk dirangkap dengan jabatan Notaris.

Demikianlah surat pernyataan ini dibuat dengan sebenarnya dan tanpa tekanan dari pihak manapun, untuk melengkapi persyaratan pengangkatan sebagai Notaris.

> 29 Juli 2015 Yang menyatakan,

> > Materai 6000

(SITI AISYAH S.H., M.Kn.)

#### 2. Upload Bukti Pengiriman

Dengan Klik Aksi yang ada di tabel Riwayat Permohonan

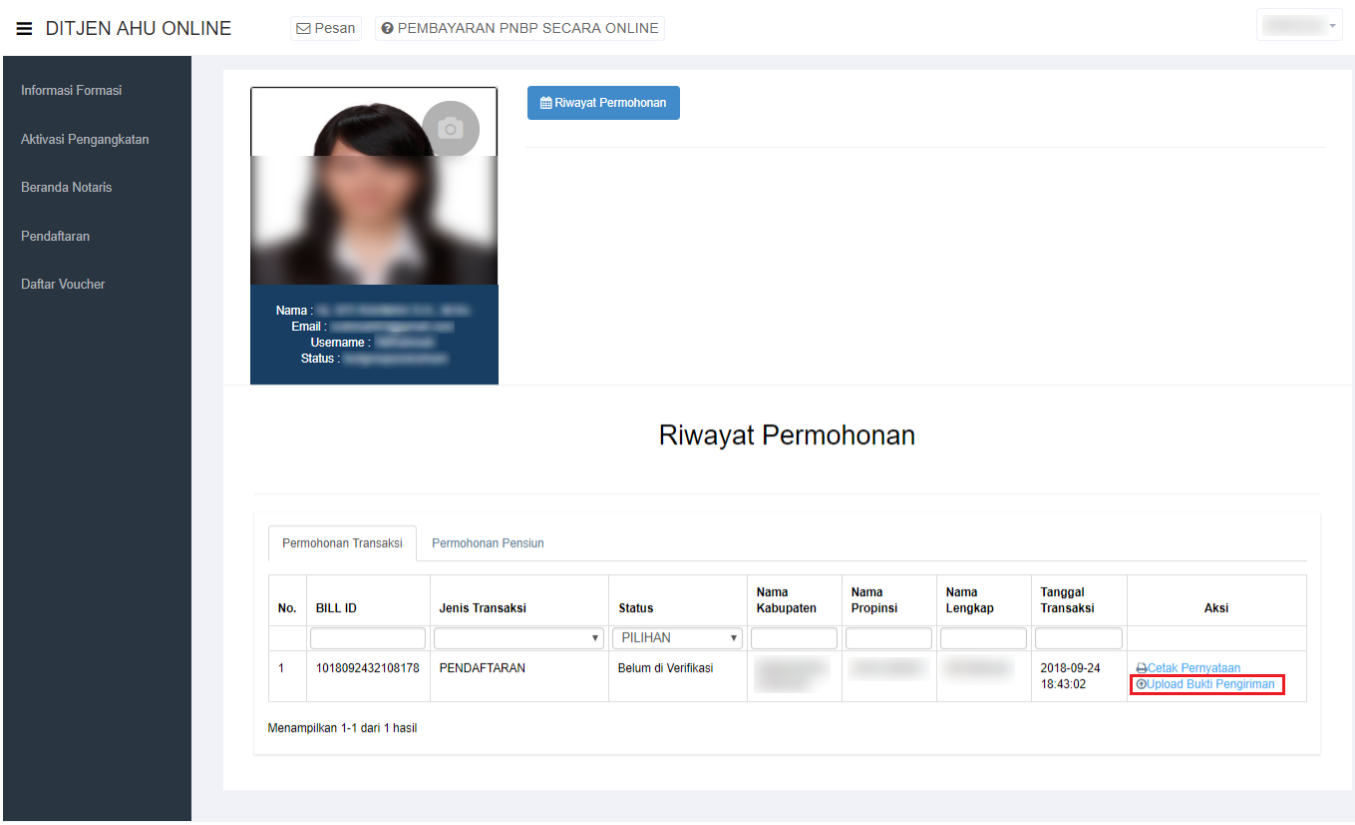

# **Upload Bukti Pengiriman**

Kemudian calon notaris melakukan pengiriman berkas dokumen permohonan pengangkatan. Pengiriman dokumen fisik bisa lewat jasa pengiriman atau langsung ke loket Dirjen AHU. Kemudian tanda terima dari pengiriman di foto atau di scan untuk dimasukan ke dalam aplikasi. Berikut cara memasukan upload tanda terima resi pengiriman :

- 1. Login notaris
- Masuk ke halaman Website AHU ke alamat<http://ahu.go.id/>
- Klik Menu login notaris

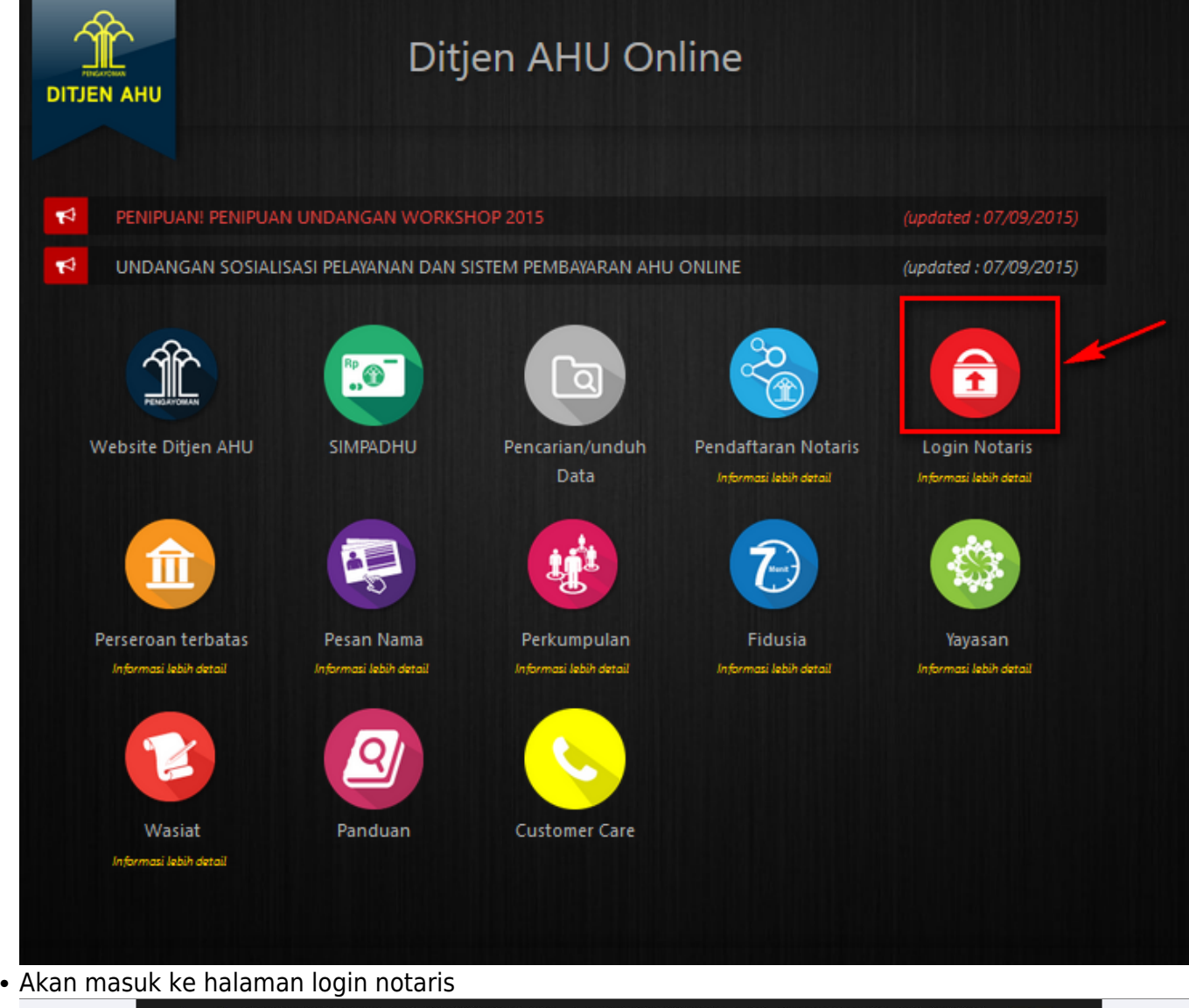

DIREKTORAT JENDERAL ADMINISTRASI HUKUM UMUM KEMENTERIAN HUKUM DAN HAK ASASI MANUSIA REPUBLIK INDONESIA

 $\leftarrow$  Kembali

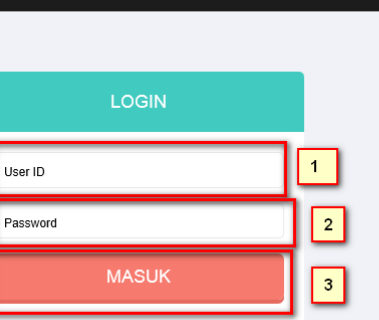

Lupa Password

Selanjutnya pada halaman login notaris masukan user akun notaris yaitu :

- Masukan user id atau username
- Masukan password

• Klik tombol Masuk

### Kemudian jika sudah berhasil login maka akan masuk ke halaman

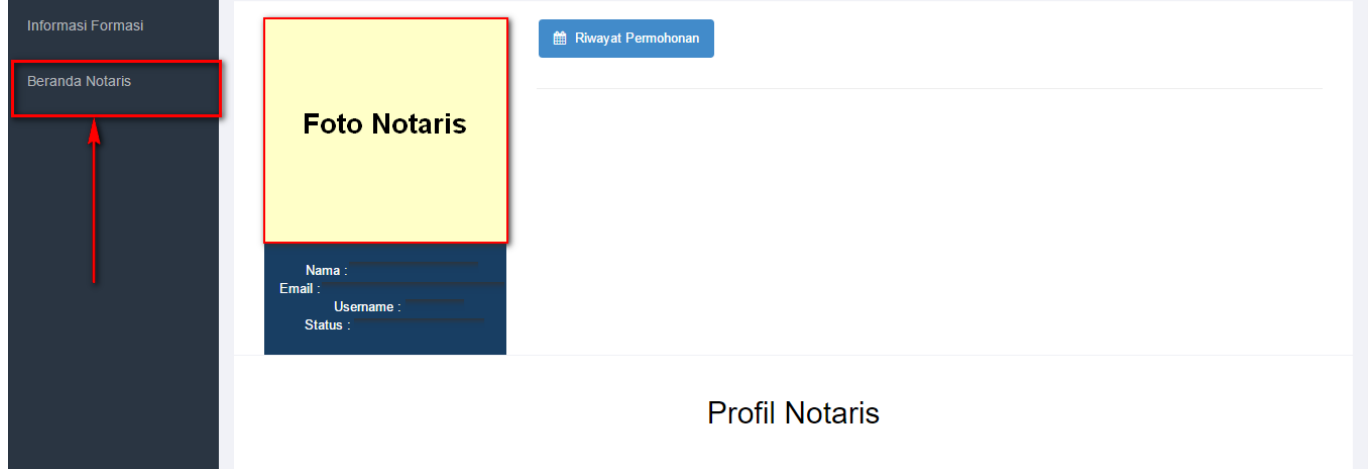

#### 2. Klik Riwayat Permohonan

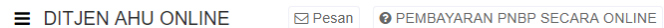

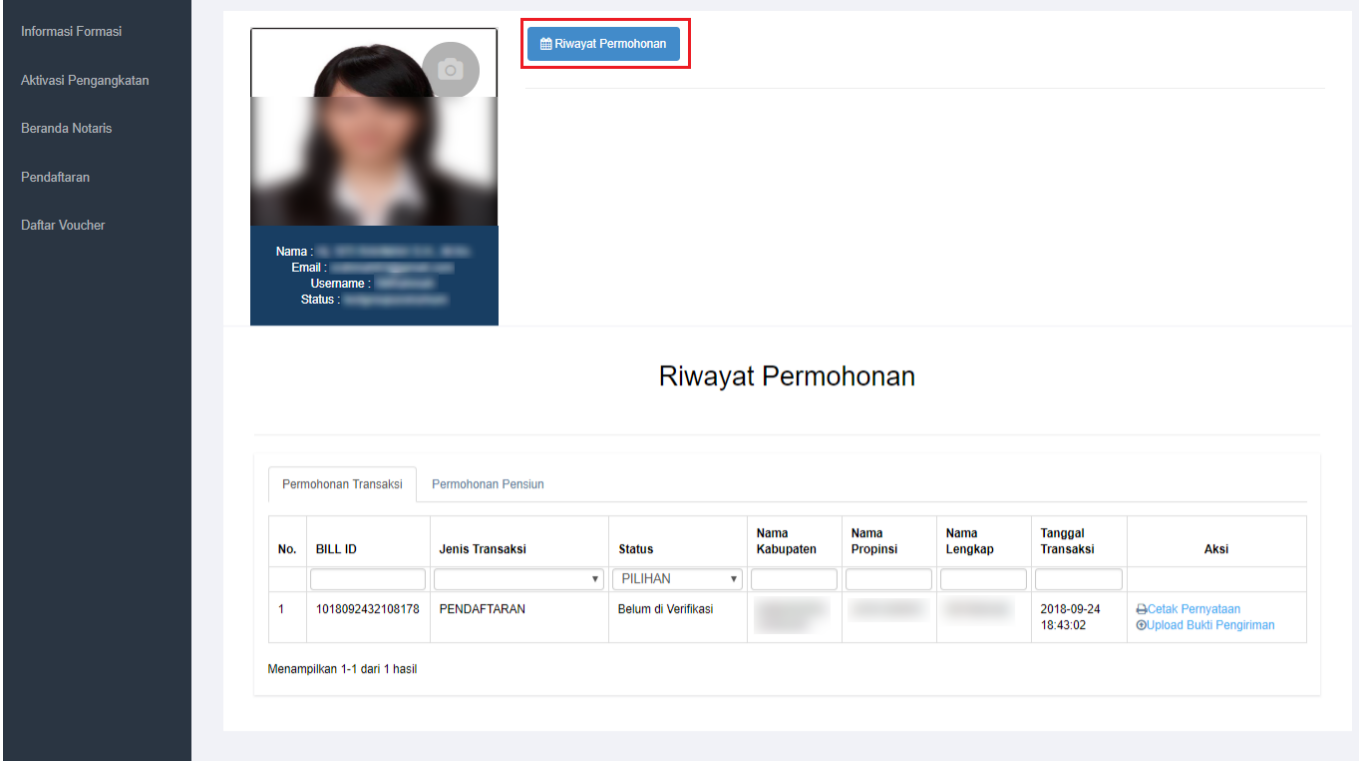

### 3. Klik Upload Bukti Pengiriman

 $\mathcal{L}^{\text{max}}$ 

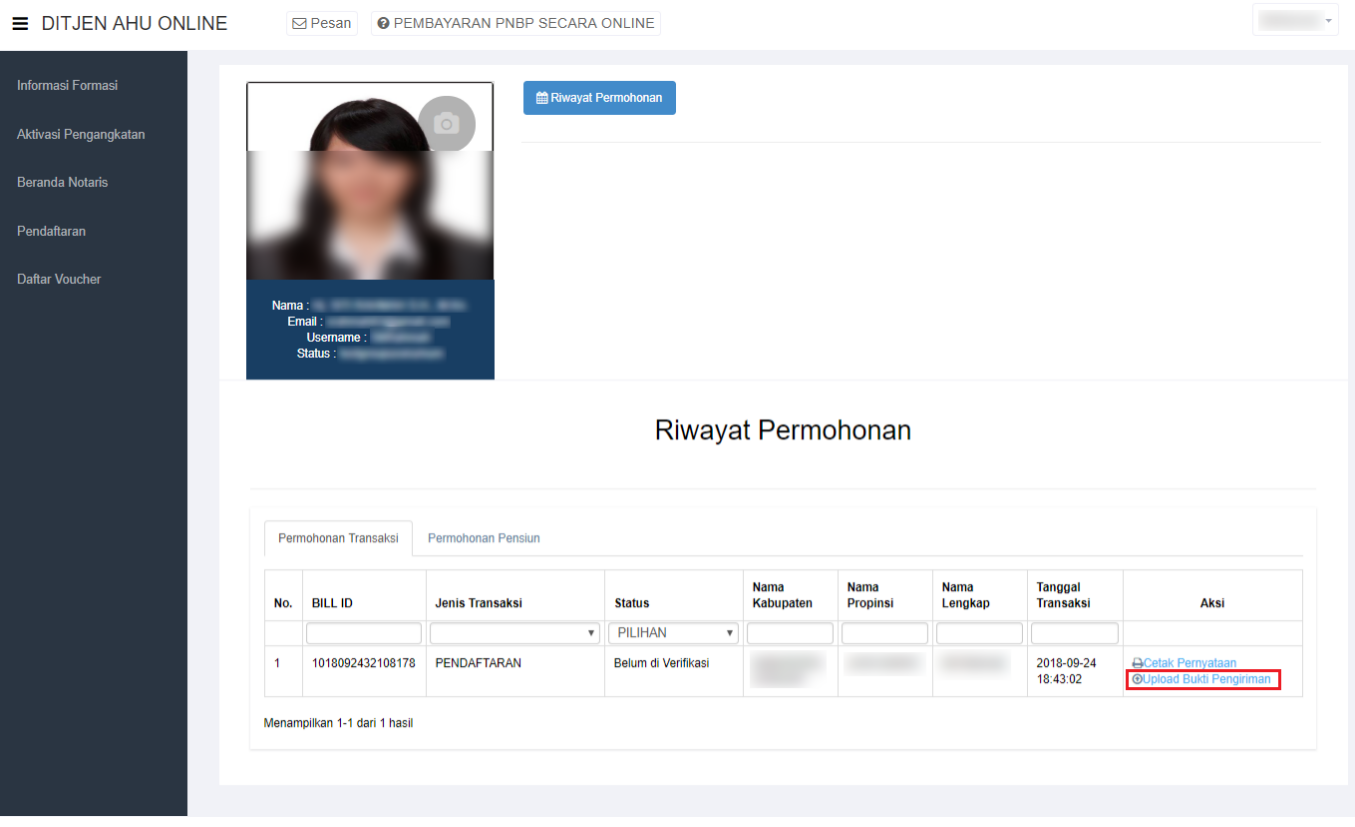

4. Masukan gambar atau scan image Bukti Pengiriman atau Tanda Terima Dokumen (Jasa Pengiriman Dokumen / Tanda Terima dari Loket Layanan Terpadu)

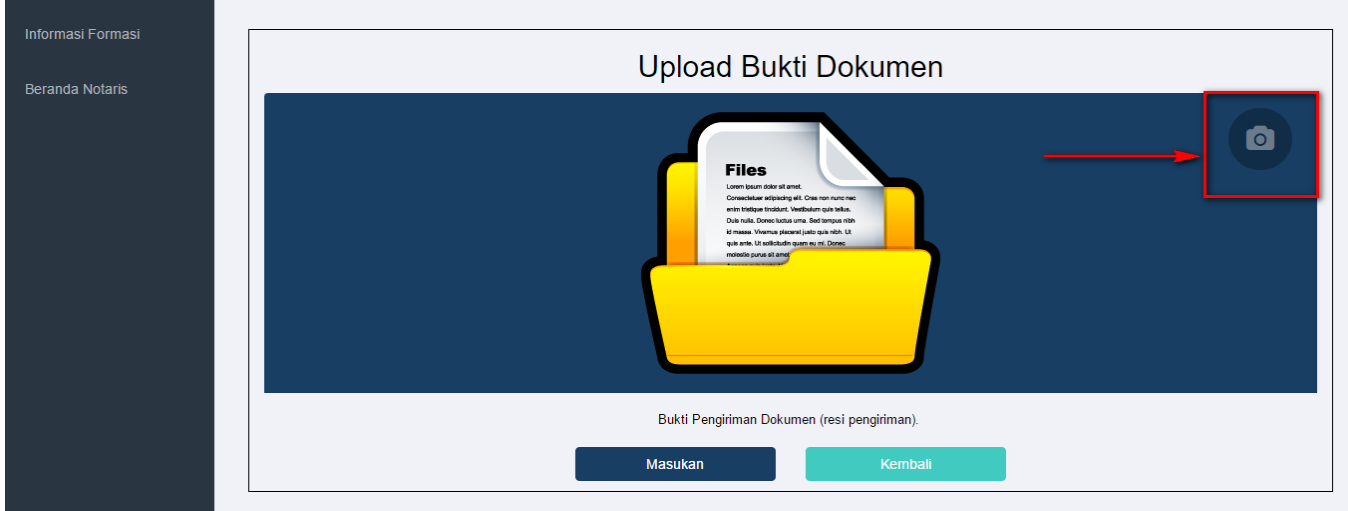

kemudian klik tombol masukan untuk memasukan gambar atau scan image Bukti Pengiriman atau Tanda Terima Dokumen (Jasa Pengiriman Dokumen / Tanda Terima dari Loket Layanan Terpadu)

Jika sudah mengirimkan berkas permohonan pengangkatan dan mengupload gambar atau scan image Bukti Pengiriman atau Tanda Terima Dokumen (Jasa Pengiriman Dokumen / Tanda Terima dari Loket Layanan Terpadu). Calon notaris tunggu verifikasi dari Subdit Notariat.

# **Pembayaran Bukti Tagihan**

Jika sudah selesai melakukan permohonan, calon notaris melakukan pembayaran dengan membawa bukti tagihan ke bank persepsi dengan membawa bukti tagihan, tampilannya seperti :

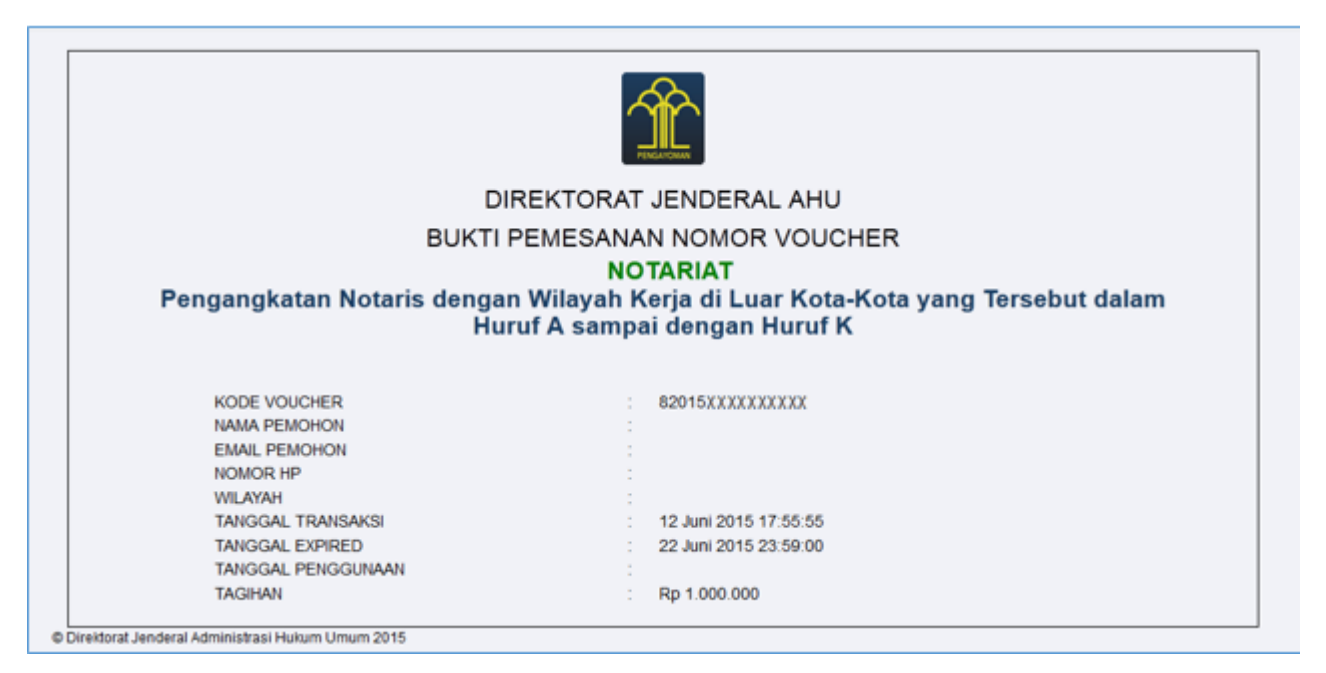

# **Pesan Verifikasi**

Pesan Verifikasi ini akan tampil jika sudah di verifikasi oleh verifikator

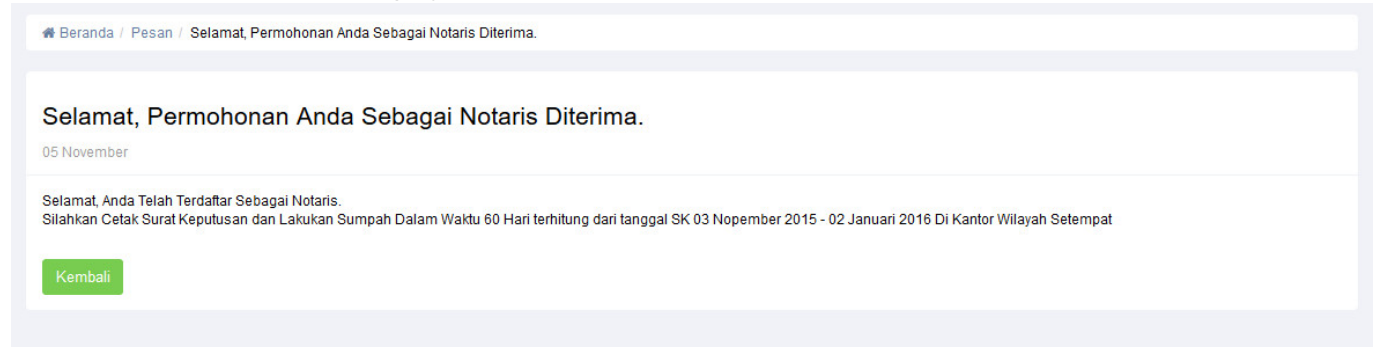

Jika sudah di verifikasi silahkan notaris melakukan pelantikan di tempat wilayah menjabat. dengan membawa Surat Keputusannya.

# **Cetak Surat Keputusan**

Berikut cara mencetak Surat Keputusan diantaranya :

- 1. Login notaris
- Masuk ke halaman Website AHU ke alamat<http://ahu.go.id/>
- Klik Menu login notaris

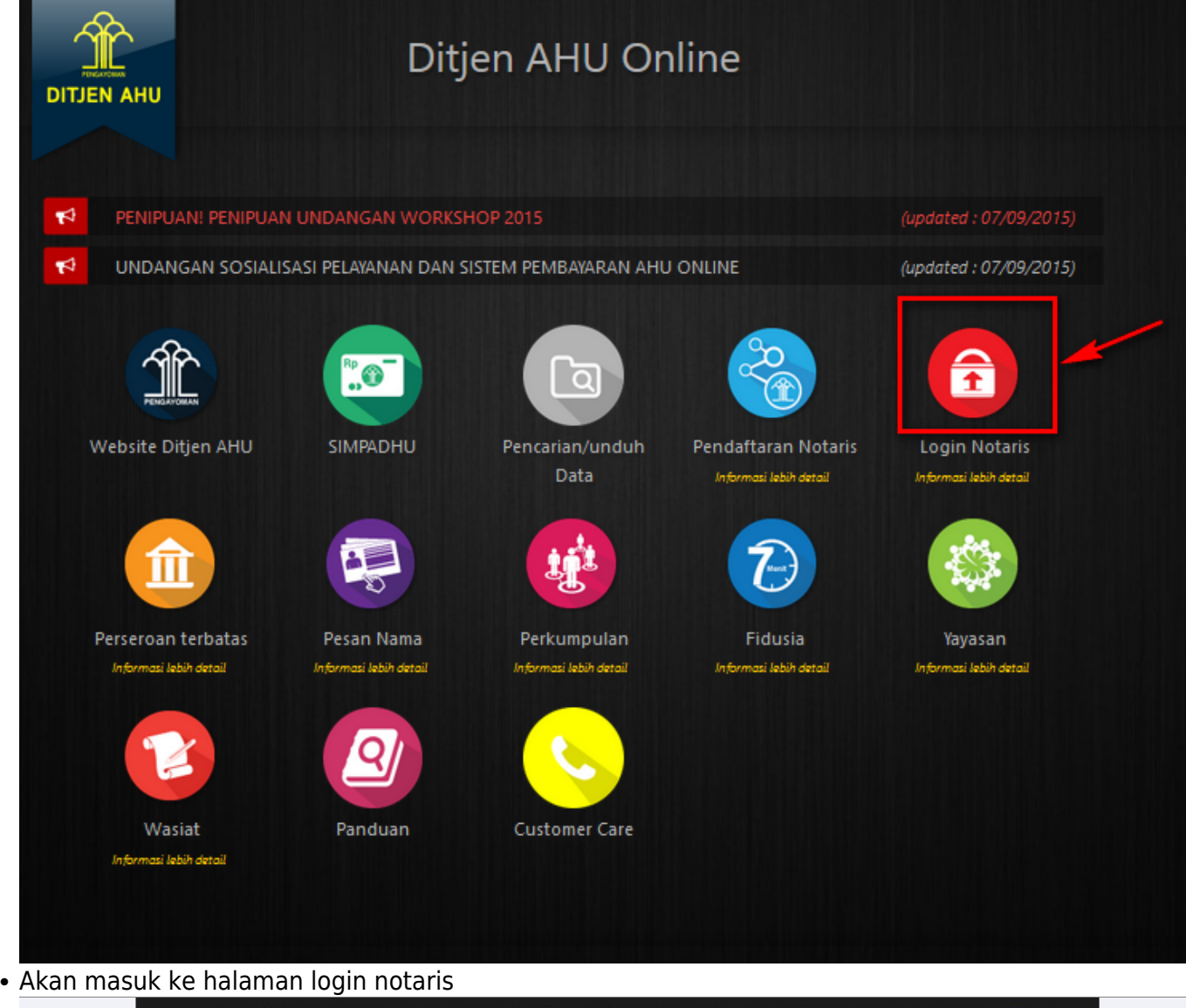

DIREKTORAT JENDERAL ADMINISTRASI HUKUM UMUM KEMENTERIAN HUKUM DAN HAK ASASI MANUSIA REPUBLIK INDONESIA

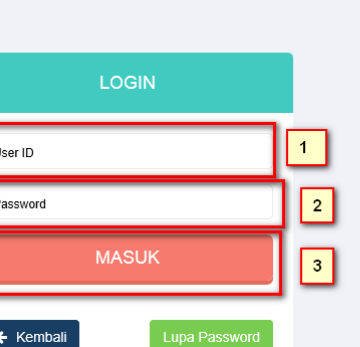

Selanjutnya pada halaman login notaris masukan user akun notaris yaitu :

- Masukan user id atau username
- Masukan password

#### • Klik tombol Masuk

#### Kemudian jika sudah berhasil login maka akan masuk ke halaman

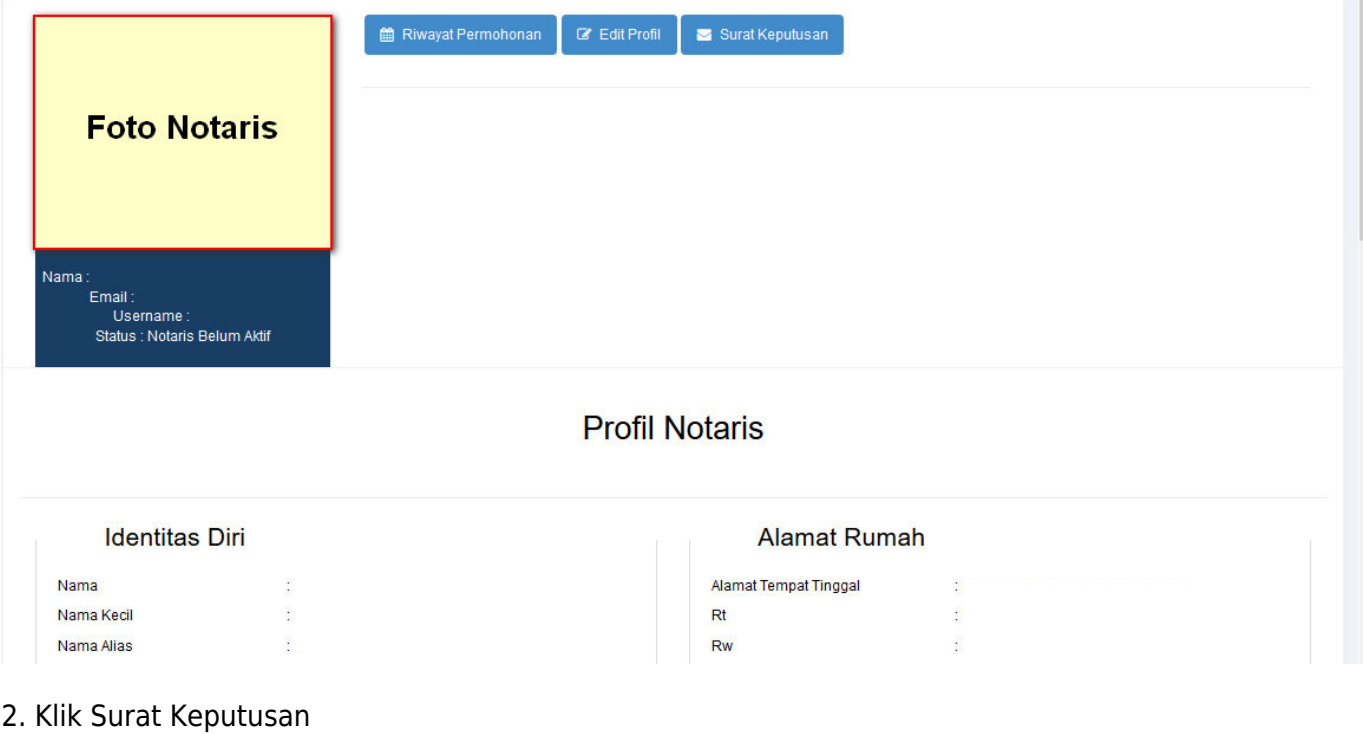

#### Riwayat Permohonan Salar Keputusan  $\mathbb{Z}$  Edit Profil **Foto Notaris** Nama Email: Linair.<br>Username :<br>Status : Notaris Belum Aktif **Profil Notaris Identitas Diri Alamat Rumah** Alamat Tempat Tinggal Nama Nama Kecil  $Rt$ Y. Nama Alias Rw ¥.

#### 3. Tampil Halaman Tabel Surat Keputusan kemudian klik Priview

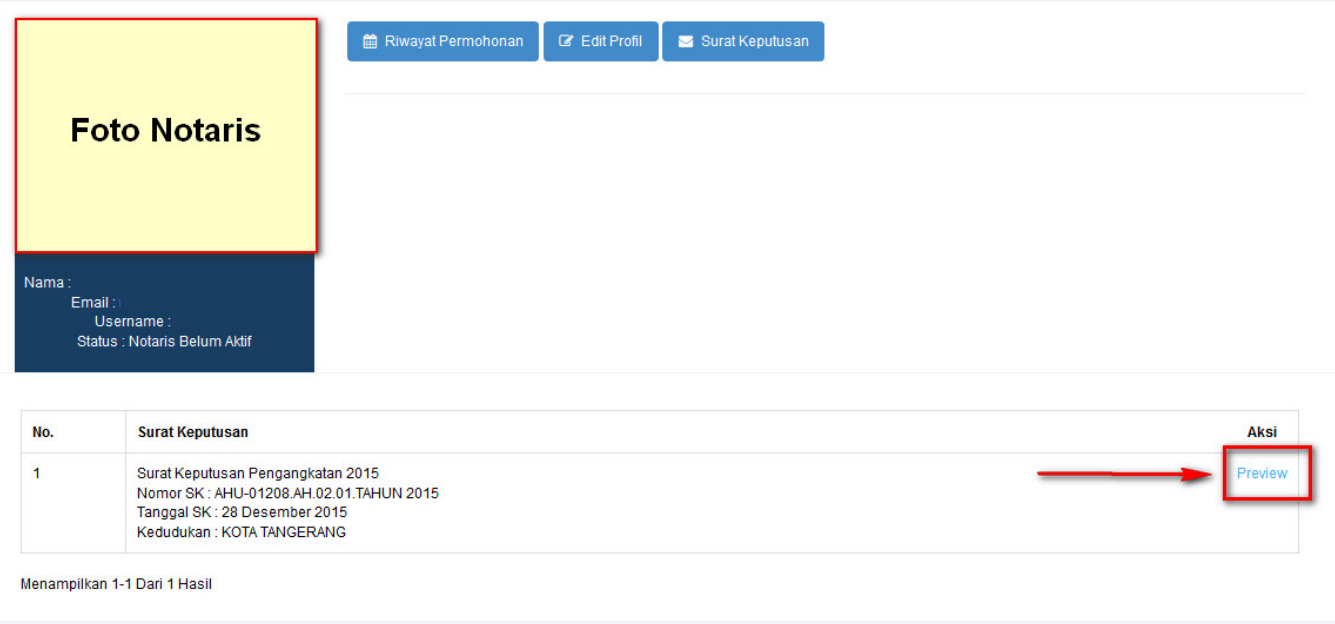

### 4. Tampil Surat Keputusan

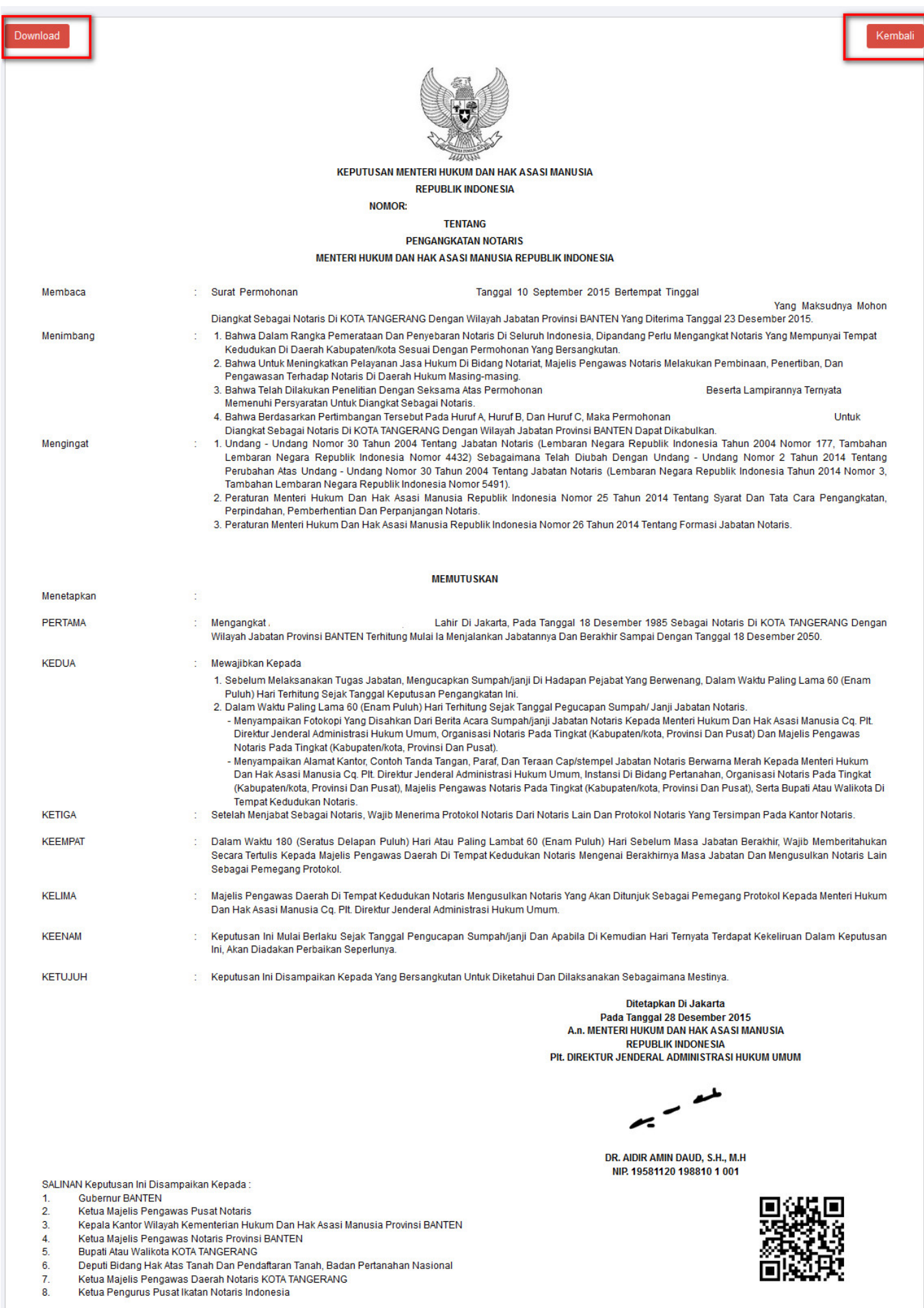

#### yang di dalamnya terdapat tombol download dan tombol kembali

- 1. Tombol Download berfungsi untuk mendownload SK yang kemudian akan di print
- 2. Tombol Kembali berfungsi untuk kembali ke halaman sebelumnya

# **Update Pelantikan**

Jika Notaris sudah melakukan pelantikan di tempat wilayah menjabat, notaris kemudian menginput data pelantikan. Terdapat peringatan sebelum masuk ke halaman update pelantikan

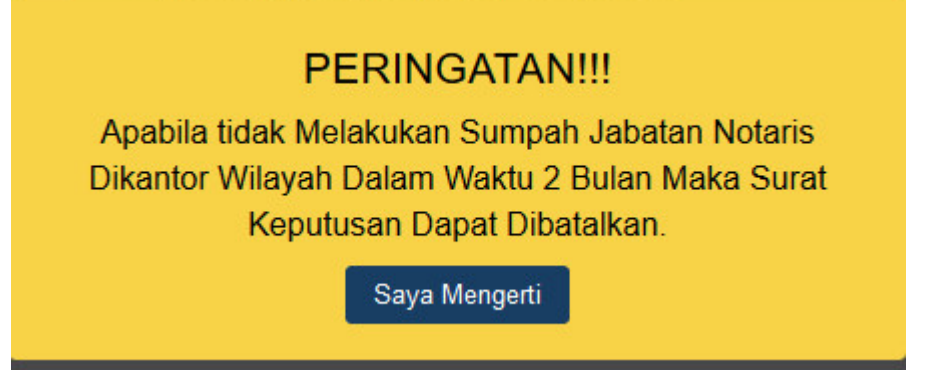

kemudian akan muncul halaman update pelantikan

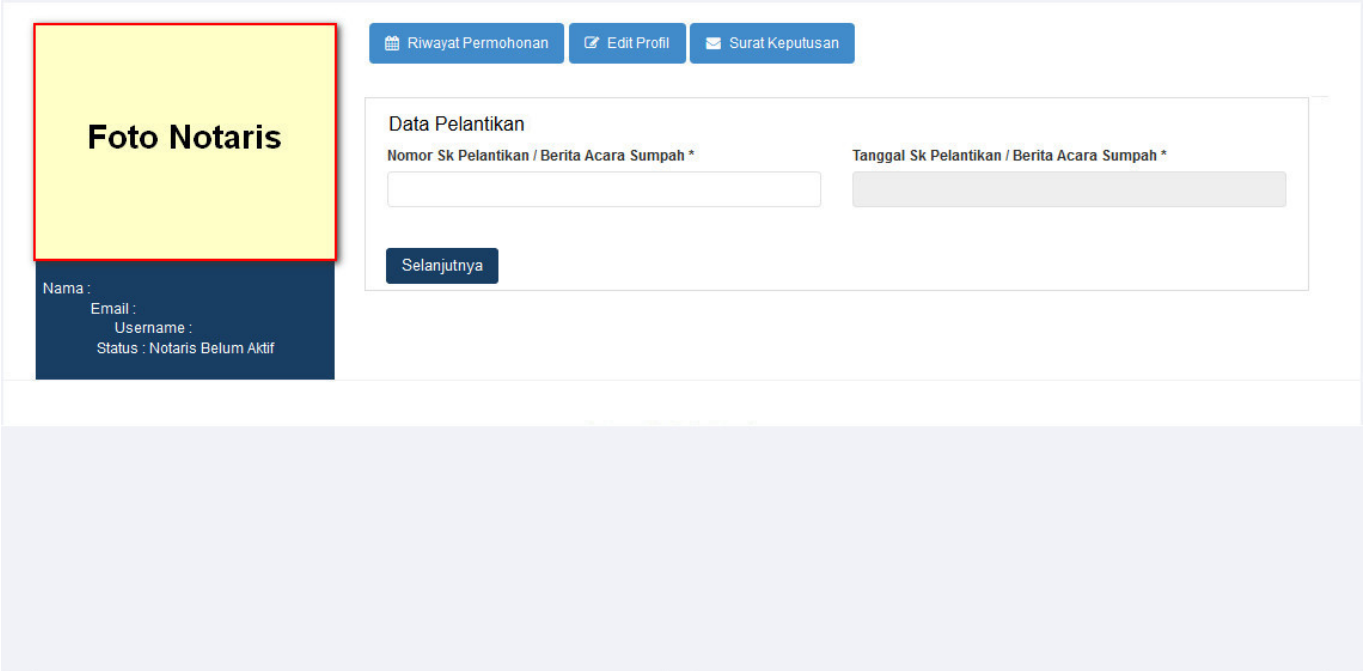

Berikut isian dari Data Pelantikan : 1. masukan Nomor SK Pelantikan atau Berita Acara Sumpah 2. masukan Tanggal SK Pelantikan atau Berita Acara Sumpah 3. Klik tombol selanjutnya

# **Aktivasi**

Jika Notaris sudah melakukan penginputan data pelantikan kemudian notaris kemudian menginput data Aktivasi. Terdapat peringatan sebelum masuk ke halaman Data Aktivasi

# **PERINGATAN!!!**

Berdasarkan pasal 7 ayat (1) UU No. 2 Tahun 2014 tentang Jabatan Notaris, Notaris berkewajiban mengirimkan Berita Acara Sumpah, alamat kantor, contoh tanda tangan dan paraf, serta teraan cap atau stempel jabatan notaris. Bagi notaris yang tidak menyampaikan hal-hal sebagaimana maksud diatas, maka tidak dapat melakukan kegiatan yang berkaitan dengan layanan AHU Online.

Saya Mengerti

kemudian akan muncul halaman Data Aktivasi

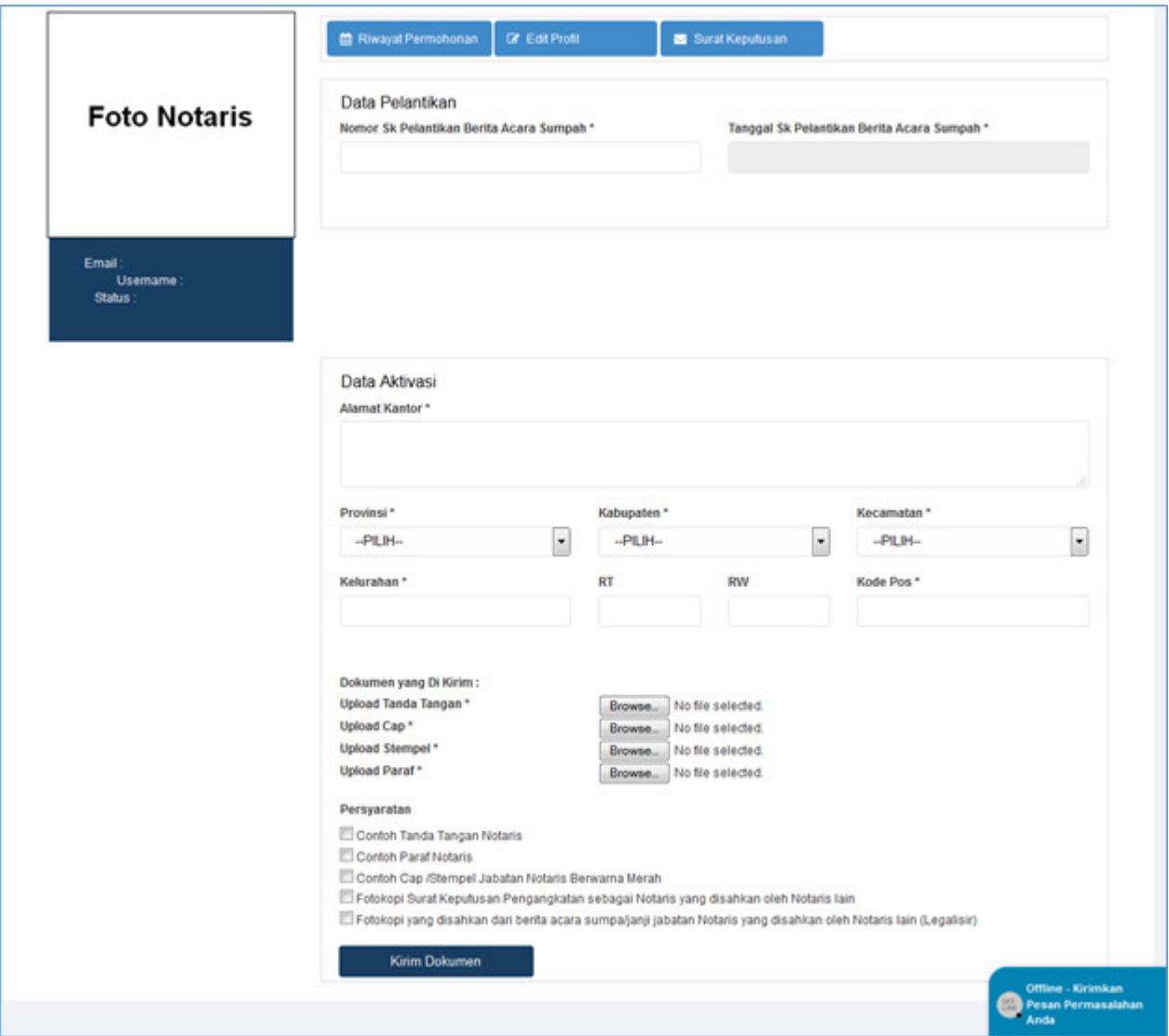

Berikut isian dari Data Aktivasi :

1. masukan Alamat Kantor

- 2. Pilih Provinsi
- 3. Pilih Kabupaten
- 4. Pilih Kecamatan
- 5. Masukan Kelurahan
- 6. Masukan RT
- 7. Masukan RW
- 8. Masukan Kode Pos
- 9. Upload Dokumen yang dikirim :
- Upload Tanda Tangan
- Upload Cap
- Upload Stempel
- Upload Paraf
- 10. Klik Persyaratan
- 11. Klik tombol Kirim Dokumen

## **Note :**

Selain melalui aplikasi Notariat dan notaris mengirimkan juga kepada subdit Notariat AHU Dokumen sebagai syarat aktivasi:

- Contoh tanda tangan Notaris
- Contoh paraf Notaris
- Contoh cap / stempel jabatan Notaris berwarna merah
- Fotocopy Surat Keputusan Pengangkatan sebagai Notaris yang disahkan oleh Notaris Lain
- Fotocopy yang disahkan dari Berita Acara Sumpah / Janji Jabatan Notaris yang disahkan oleh Notaris Lain (Legalisir)

Kirim ke : Subdirektorat Notariat, Direktorat Perdata, Direktorat Jenderal Administrasi Hukum Umum, Kementerian Hukum dan Ham RI, Gedung Sentra Mulia, Jl. HR. Rasuna Said Kav x-6/8 Lantai 3 dan 6. Kuningan, Jakarta Selatan, Kode Pos 12940

Kemudian Notaris mengirimkan dokumen fisik persyaratan aktivasi. Lalu dokumen diterima dan dilakukan pemeriksaan untuk di verifikasi oleh Verifikator Subdit Notariat AHU. Status Notaris Belum Aktif akan berubah menjadi Notaris Aktif jika permohonan diterima oleh verifikator Subdit Notariat AHU. Berikut Tampilan Pesa Aktifasi di setujui oleh Verifikator

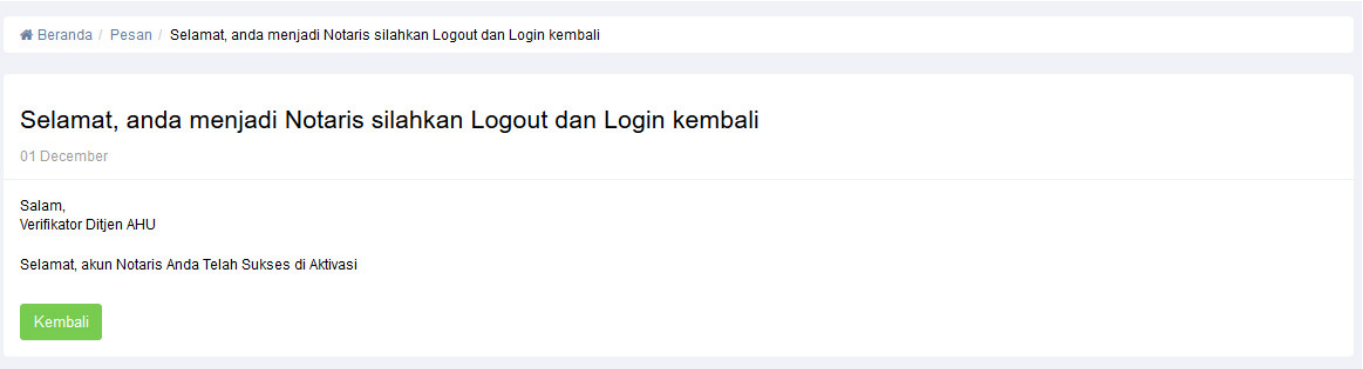

Dan Notaris aktif akan mendapatkan menu Aplikasi AHU Online (Fidusia, Kenotariatan, Perseroan Terbatas, Wasiat, Yayasan dan Perkumpulan).

From: <http://panduan.ahu.go.id/>- **AHU ONLINE** Permanent link: **[http://panduan.ahu.go.id/doku.php?id=pengangkatan\\_notaris](http://panduan.ahu.go.id/doku.php?id=pengangkatan_notaris)** Last update: **2018/09/26 14:46**

 $\pmb{\times}$